# **E**hipsmall

Chipsmall Limited consists of a professional team with an average of over 10 year of expertise in the distribution of electronic components. Based in Hongkong, we have already established firm and mutual-benefit business relationships with customers from,Europe,America and south Asia,supplying obsolete and hard-to-find components to meet their specific needs.

With the principle of "Quality Parts,Customers Priority,Honest Operation,and Considerate Service",our business mainly focus on the distribution of electronic components. Line cards we deal with include Microchip,ALPS,ROHM,Xilinx,Pulse,ON,Everlight and Freescale. Main products comprise IC,Modules,Potentiometer,IC Socket,Relay,Connector.Our parts cover such applications as commercial,industrial, and automotives areas.

We are looking forward to setting up business relationship with you and hope to provide you with the best service and solution. Let us make a better world for our industry!

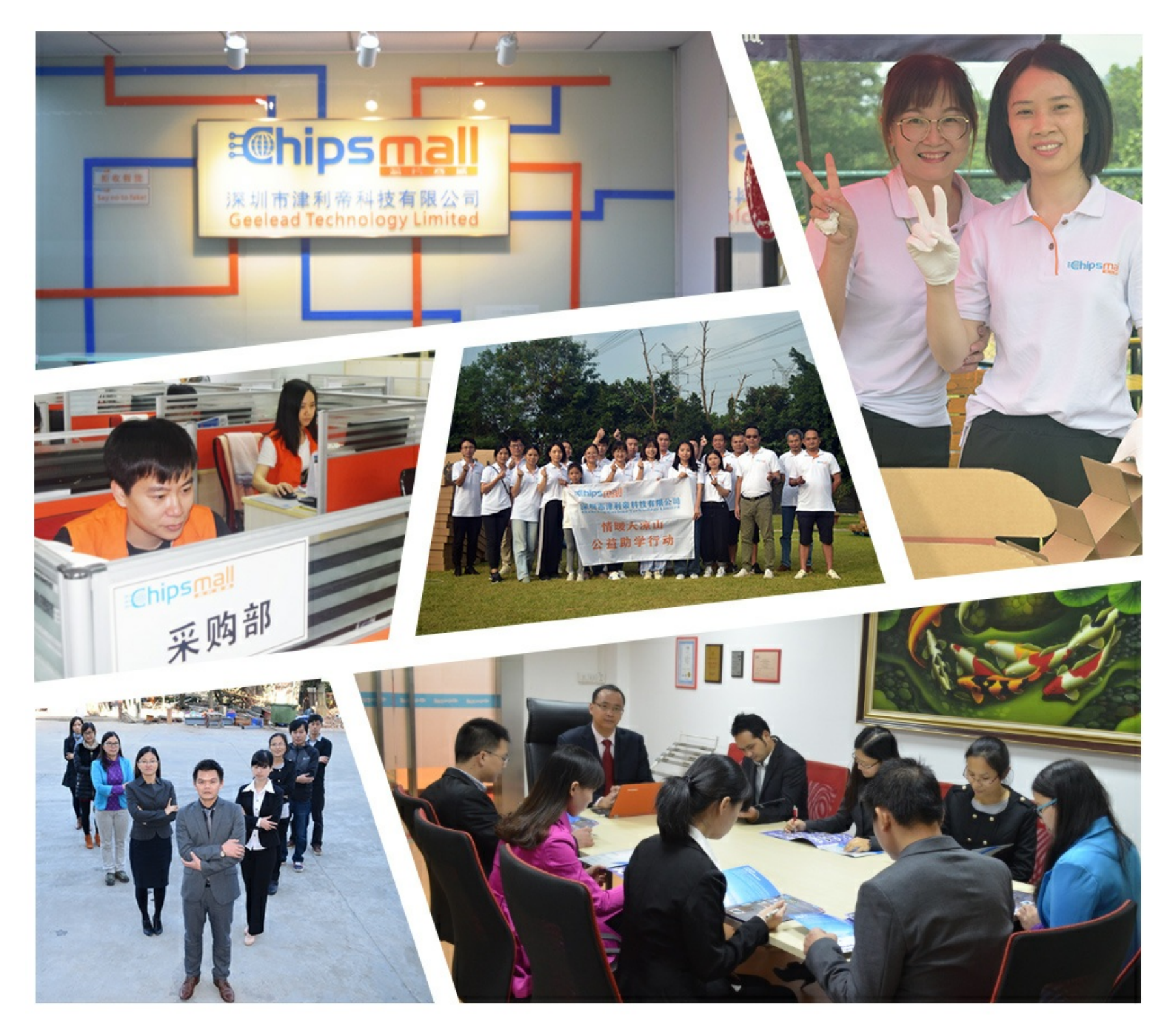

# Contact us

Tel: +86-755-8981 8866 Fax: +86-755-8427 6832 Email & Skype: info@chipsmall.com Web: www.chipsmall.com Address: A1208, Overseas Decoration Building, #122 Zhenhua RD., Futian, Shenzhen, China

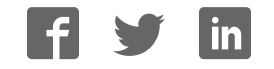

# **STMicroelectronics STM3 2 : Cortex™- M4 Lab**

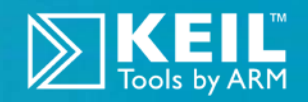

**ARM® Keil™ MDK Toolkit featuring Serial W ire View er and ETM Trace For the STM3240G-EVAL board** Version 0.72 Robert Boys bob.boys@arm.com

## **I ntroduction:**

# **For the ST STM3240G-EVAL Evaluation Board with STM32F407**

The purpose of this lab is to introduce you to the STMicroelectronics Cortex™-M4 processor family using the ARM<sup>®</sup> Keil™ MDK toolkit featuring the IDE μVision®. We will use the Serial Wire Viewer (SWV) and ETM trace on the STM3240G-EVAL evaluation board from STMicroelectroncs. At the end of this tutorial, you will be able to confidently work with STM32 processors and MDK. Keil offers a similar board: MCBSTM32F400™. Examples are provided for both boards.

Keil MDK comes in an evaluation version that limits code and data size to 32 Kbytes. Nearly all Keil examples will compile within this 32K limit. The addition of a license number will turn it into the full, unrestricted version. Contact Keil sales for a temporary full version license if you need to evaluate MDK with programs greater than 32K. MDK includes a full version of Keil RTX<sup>™</sup> RTOS. No royalty payments are required. RTX source code is now included with all versions of Keil MDK<sup>™</sup>.

# **W hy Use Keil MDK ?**

MDK provides these features particularly suited for Cortex-M3 and Cortex-M4 users:

- 1. µVision IDE with Integrated Debugger, Flash programmer and the ARM® Compiler toolchain. MDK is a turn-key product with included examples.
- 2. Serial Wire Viewer and ETM trace capability is included. A full feature Keil RTOS called RTX is included with MDK with source code.
- 3. RTX Kernel Awareness window is updated in real-time. Kernel Awareness exists for Keil RTX, CMX, Quadros and Micrium. All RTOSs can compile with MDK. Awareness can be provided by the supplier.

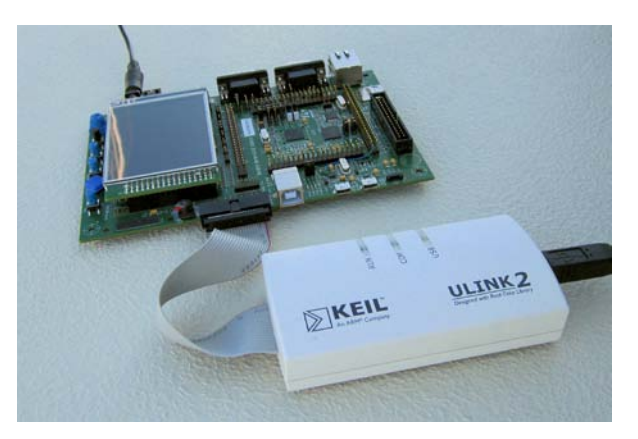

- 4. Choice of adapters: ULINK2™, ULINK-ME™, ULINK*pro*™ or Segger J-Link (version 6 or later). ST-Link is supported but it has no SWV or ETM support at this time. SWV for ST-Link is planned for 4Q11.
- 5. Keil Technical Support is included for one year and is renewable. This helps you get your project completed faster.

#### **This document details these features:**

- 1. Serial Wire Viewer (SWV) with ULINK2, ULINK-ME and ULINK*pro*. ETM Trace using ULIN*Kpro*.
- 2. Real-time Read and Write to memory locations for Watch, Memory and RTX Tasks windows. These are nonintrusive to your program. No CPU cycles are stolen. No instrumentation code is added to your source files.
- 3. Six Hardware Breakpoints (can be set/unset on-the-fly) and four Watchpoints (also called Access Breaks).
- 4. RTX Viewer: a kernel awareness program for the Keil RTX RTOS that updates while the program is running.

# **Serial W ire View er ( SW V) :**

**Serial Wire Viewer** (SWV) displays PC Samples, Exceptions (including interrupts), data reads and writes, ITM (printf), CPU counters and a timestamp. This information comes from the ARM CoreSight™ debug module integrated into the Cortex-M4. SWV is output on the Serial Wire Output (SWO) pin found on the JTAG/SWD adapter connector.

SWV does not steal any CPU cycles and is completely non-intrusive except for ITM Debug printf Viewer. SWV is provided by the Keil ULINK2, ULINK-ME, ULINK*pro* and the Segger J-Link. Best results are with a ULINK family adapter. The STMicroelectronics ST-Link adapter does not support SWV at this time.

# **Em bedded Trace Macrocell ( ETM) :**

ETM adds all the program counter values to the data provided by SWV. This allows advanced debugging features including timing of areas of code (Execution Profiling), Code Coverage, Performance Analysis and program flow debugging and analysis. ETM requires a special debugger adapter such as the ULINK*pro* or Segger J-Trace. This document uses a ULINK*pro* for ETM. A ULINK2 or ULINK-ME is used for the Serial Wire Viewer exercises in this lab.

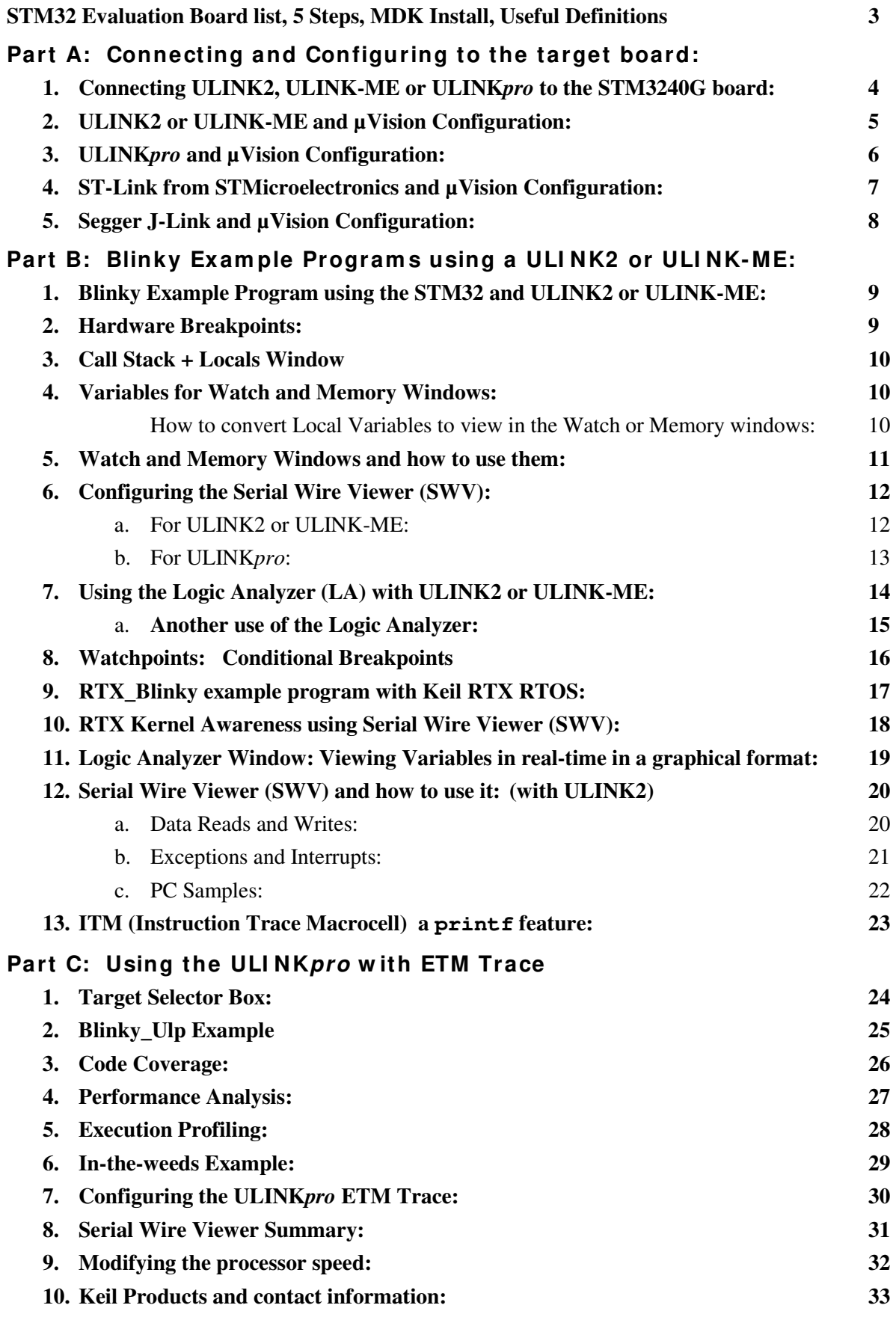

# **STM3 2 Evaluation Boards:**

Keil makes six STM32 evaluation boards plus several with STR7 and STR9 processors. Examples are provided.

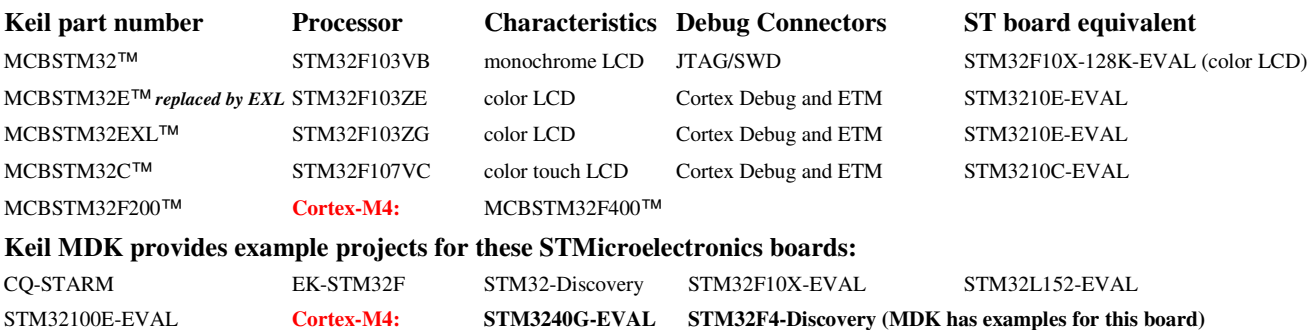

# **Five Steps to Get Connected and Configured:**

- 1. Physically connect a ULINK to the STM3240G or other target board. Power both of these appropriately.
- 2. Configure µVision to use a ULINK2, ULINK-ME or ULINK*pro* to communicate with the JTAG or SWD port.
- 3. Configure the Flash programmer inside µVision to program the STM32 internal flash memory.
- 4. If desired, configure the Serial Wire Viewer. Add the STM32F4xx\_SWO.ini initialization file (see below).
- 5. If desired, configure the ETM trace with the ULINK*pro*. Add the STM32F4xx\_TP.ini initialization file (see below).

STM32 processors need a special .ini file that configures the CoreSight Serial Wire Viewer and ETM trace. If you do not intend to use SWV or ETM you do not need this file. It is entered in the Options for Target window under the Debug tab. It can be configured for either SWO or 4 bit Trace Port operation. Instructions are provided on Page 30.

# **Softw are I nstallation:**

This document was written for Keil MDK 4.22a or later which contains  $\mu$ Vision 4. The evaluation copy of MDK is available free on the Keil website. Do not confuse  $\mu$ Vision4 with MDK 4.0. The number "4" is a coincidence.

To obtain a copy of MDK go to www.keil.com/arm and select the Download icon:

You can use the evaluation version of MDK and a ULINK2, ULINK-ME, ULINK*pro* or J-Link for this lab. You must make certain adjustments for non-ULINK adapters such as the ST-Link and not all features shown here will be available.

The addition of a license number converts the evaluation into a full, unrestricted copy of MDK.

The ULINK*pro* adds Cortex-M3 ETM trace support. It also adds faster programming time and better trace display. Most STMicroelectronics Cortex-M3/M4 parts are equipped with ETM. All have SWV.

**JTAG and SWD Definitions:** It is useful to have an understanding of these terms:

**JTAG:** JTAG provides access to the CoreSight debugging module located on the STM32 processor. It uses 4 to 5 pins.

**SWD:** Serial Wire Debug is a two pin alternative to JTAG and has about the same capabilities except no Boundary Scan. SWD is referenced as SW in the µVision Cortex-M Target Driver Setup. See page 5, middle picture.

**SWV:** Serial Wire Viewer: A trace capability providing display of reads, writes, exceptions, PC Samples and printf.

**SWO:** Serial Wire Output: SWV frames usually come out this one pin output. It shares the JTAG signal TDIO.

**Trace Port:** A 4 bit port that ULINK*pro* uses to output ETM frames and optionally SWV (rather than the SWO pin).

**ETM:** Embedded Trace Macrocell: Provides all the program counter values. Only the ULINK*pro* works with ETM.

## **Exam ple Program s: See w w w .keil.com / st for additional inform ation.**

Example projects for STMicroelectronics boards are found in C:\Keil\ARM\boards\ST and in C:\Keil\ARM\boards\Keil for Keil boards. Most example projects are pre-configured to use a ULINK2 or a ULINK-ME. Serial Wire Viewer is not usually configured: you can do this yourself easily. Projects that contain a Ulp in their name are configured to use a ULINK*pro* and SWV and ETM are pre-configured. It is easy to select different debug adapters in µVision.

Most example projects will compile within the 32 K code and data limit of the evaluation version of MDK. An exception is LCD Blinky. A compiled executable called Blinky.axf file is provided to allow you to run, evaluate and debug these programs. If you attempt to compile these projects, the Blinky.axf file will be erased. It is a good idea to back this file up.

Download

# **Part A) 1 ) Connecting ULI NK2 , ULI NK-ME or ULI NKpro:**

The STM3240G is equipped with the new ARM standard 20 pin Hi-Density connector for JTAG/SWD, SWO and ETM access as shown pointed to by the pen. It is labeled **CN13: Trace**

The legacy 20 pin JTAG connector is also provided. This provides JTAG, SWD and SWO access. No ETM is available on this connector.

A 10 pin connector in the same form factor as the 20 pin Hi-Density exists but is not provided on the STM3240G. This 10 pin provides JTAG, SWD and SWO access in a much smaller footprint. This connector is supported by ULINK2 and ULINK-ME with a special supplied cable. It is shown in the ULINK-ME photo below indicated by the red arrow.

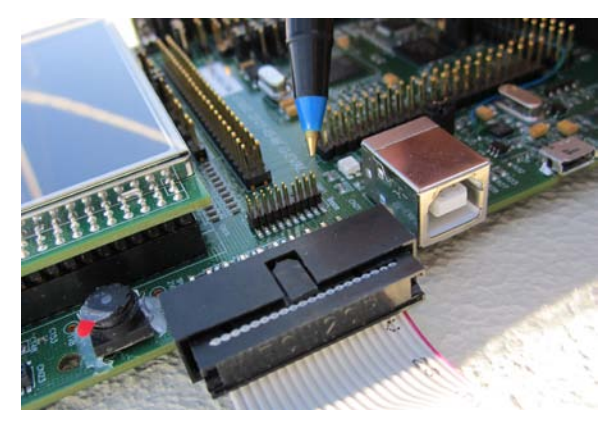

The 20 pin connector CN13 provides JTAG, SWD, SWO and adds 4 bit ETM support and connects to the ULINK*pro*.

#### **Connecting a ULINK2 or ULINK-ME:**

#### **Legacy 20 Pin JTAG Connector:**

A ULINK2 plugged to the STM3240G board is pictured on the first page of this document.

The ULINK-ME is pictured here and the arrow points to the 10 pin Hi-Density connector.

**20 Pin Connector:** Keil does have a 10 pin to 20 pin adapter cable available to connect to this connector and is supplied with ULINK-ME. The first 10 pins on the 20 pin replicate the 10 pin.

The second 10 pins on the 20 pin contain the five ETM signals.

#### **Connecting a ULINK***pro***:**

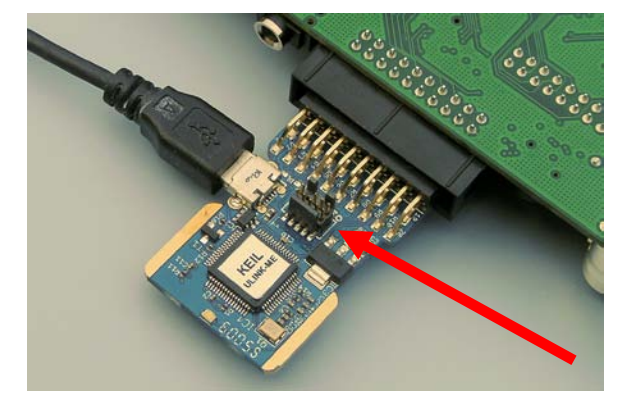

The ULINK*pro* connects to a STM32 board with its standard 20 pin Hi—Density connector or the standard JTAG connector with a supplied adapter.

In order to use ETM trace you must connect the ULINK*pro* to the 20 pin Hi-density connector as shown below:

If you use the legacy 20 pin connector you can use JTAG, SWD and SWV but not ETM.

Pictured is a ULINK*pro* with the STM3220F-EVAL from STMicroelectronics (below) and the Keil MCBSTM32C (right).

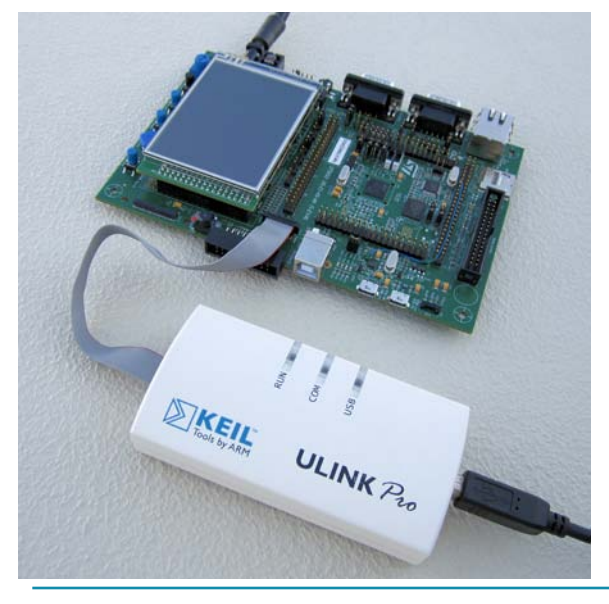

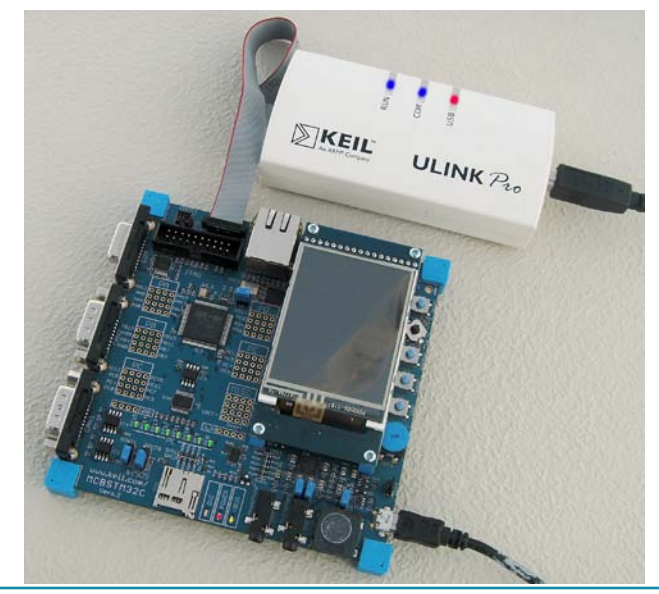

# **2 ) ULI NK2 or ULI NK- ME and µVision Configuration:**

It is easy to select a USB debugging adapter in µVision. You must configure the connection to both the target and to Flash programming in two separate windows as described below. They are each selected using the Debug and Utilities tabs.

This document will use a ULINK2 or ULINK-ME as described. You can substitute a ULINK*pro* with suitable adjustments.

Serial Wire Viewer (SWV) is completely supported by these two adapters. They are essentially the same devices electrically and any reference to ULINK2 in this document includes the ME. STM32 processors require an .ini file to configure the SWV or ETM features. The ULINK*pro*, which is a Cortex-Mx ETM trace adapter, has all the features of a ULINK2 with the advantages of faster programming time, adds ETM trace support and an enhanced Trace Data window.

#### **Step 1) Select the debug connection to the target:**

- 1. Assume the ULINK2 is connected to a powered up  $STM32$  target board,  $\mu$ Vision is running in Edit mode (as it is when first started – the alternative to Debug mode) and you have selected a valid project. The ULINK2 is shown connected to the STM3240G-EVAL board on page 1.
- 2. Select Options for Target  $\mathbb{R}^N$  or ALT-F7 and select the Debug tab. In the drop-down menu box select ULINK as shown here:
- 3. Select Settings and the next window below opens up. This is the control panel for the ULINK 2 and ULINK-ME (they are the same).
- 4. In **Port:** select SWJ and SW. Serial Wire Viewer (SWV) will not work with JTAG selected. If you are not going to use SWV with the SWO port or will use it with the 4 bit trace port selected, you can use JTAG.
- 5. In the SW Device area: ARM CoreSight SW-DP **MUST** be displayed. This confirms you are connected to the target processor. If there is an error displayed or it is blank this **must** be fixed before you can continue. Check the target power supply. Cycle the power to the ULINK and the board.

**TIP:** To refresh this screen select Port: and change it or click OK once to leave and then click on Settings again.

**TIP:** You can do regular debugging using JTAG. SWD and JTAG operate at approximately the same speed. Serial Wire Viewer (SWV) will not operate in JTAG mode.

#### **Step 2) Configure the Keil Flash Programmer:**

- 6. Click on OK once and select the Utilities tab.
- 7. Select the ULINK similar to Step 2 above.
- 8. Click Settings to select the programming algorithm if it is not visible or is the wrong one.
- 9. Select STM32F4xx Flash as shown below or the one for your processor:
- 10. Click on OK once.

**TIP:** To program the Flash every time you enter Debug mode, check Update target before Debugging.

- 11. Click on OK to return to the µVision main screen. Select File/Save All.
- 12. You have successfully connected to the STM32 target processor and configured the µVision Flash programmer.

**TIP:** The Trace tab is where you configure the Serial Wire Viewer (SWV) and ETM trace if you have a ULINK*pro*. You will learn to do this later.

**TIP:** If you select ULINK or ULINK*pro*, and have the opposite ULINK physically connected to your PC; the error message will say "**No ULINK device found**". This message actually means that  $\mu$  Vision found the wrong Keil adapter connected. Merely select the one connected.

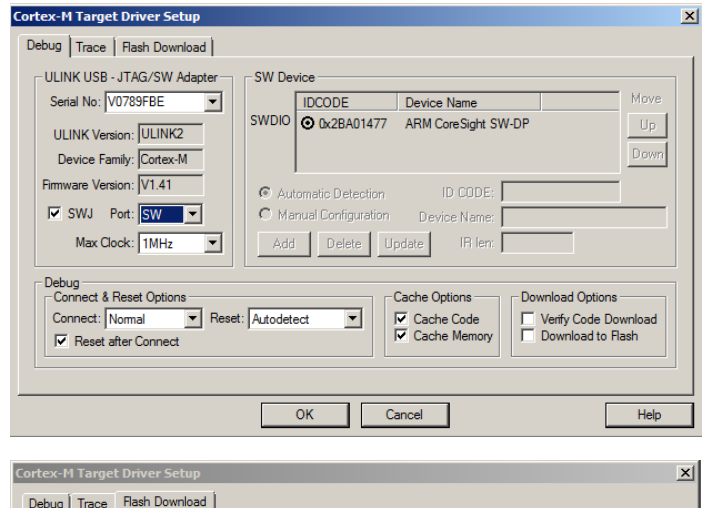

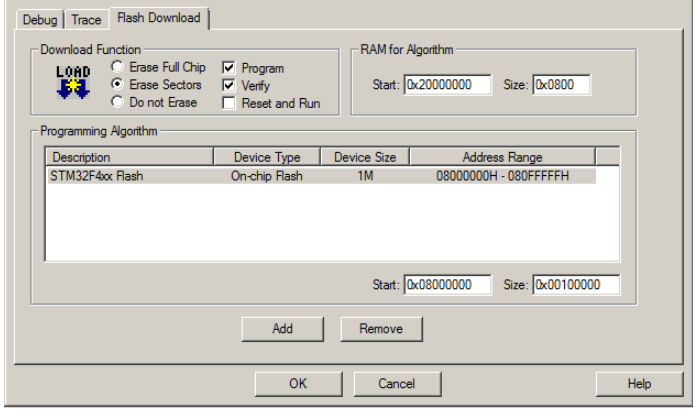

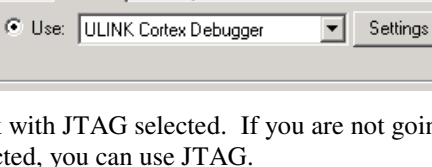

Linker Debug | Utilities |

 $\vert x \vert$ 

# **3 ) ULI NKpro and µVision Configuration:**

# **Step 1) Select the debug connection to the target:**

- 1. Assume the ULINK*pro* is connected to a powered up STM32 target board, µVision is running in Edit mode (as it is when first started – the alternative to Debug mode) and you have selected a valid project. The ULINK*pro* is shown connected to the STM3240G-EVAL board on page 4.
- 2. Select Options for Target **ALT-F7** and select the Debug tab. In the drop-down menu box select the ULINK Pro Cortex Debugger as shown here:  $\vert x \vert$
- 3. Select Settings and Target Driver window below opens up:
- 4. In **Port:** select SWJ and SW. SWV will not work with JTAG selected.
- 5. In the SW Device area: ARM CoreSight SW-DP **MUST** be displayed. This confirms you are connected to the target processor. If there is an error displayed or is blank this **must** be fixed before you can continue. Check the target power supply. Cycle the power to the ULINK and the board.

**Cortex-M Target Driver Setup** 

**TIP:** To refresh this screen select Port: and change it or click OK once to leave and then click on Settings again.

**TIP:** You can do regular debugging using JTAG. SWD and JTAG operate at approximately the same speed. Serial Wire Viewer (SWV) will not operate in JTAG mode unless the ULINK*pro* is using the Trace Port to output the trace frames. This option is selected in the Trace tab.

## **Step 2) Configure the Keil Flash Programmer:**

- 1. Click on OK once and select the Utilities tab.
- 2. Select ULINK*pro* similar to Step 2 above.
- 3. Click Settings to select the programming algorithm if one is not visible or is the wrong one.
- 4. Select STM32F4xx Flash as shown below or the one for your processor:
- 5. Click on OK once. Select File/Save All.

**TIP:** To program the Flash every time you enter Debug mode, check Update target before Debugging.

- 1. Click on OK to return to the µVision main screen.
- 2. You have successfully connected to the STM32 target processor and selected the  $\mu$ Vision Flash programmer.

**TIP:** If you select ULINK or ULINK*pro*, and have the opposite ULINK physically connected; the error message will say "No ULINK device found". This message actually means that  $\mu$ Vision found the wrong Keil adapter connected.

**TIP:** A ULINK*pro* will act very similar to a ULINK2. The trace window (Trace Data) will be quite different from the ULINK2 Trace Records as it offers additional features.

Trace Data is linked to the Disassembly and Source windows. Double-click on a trace frame and it will be located and highlighted in the two windows.

**TIP:** µVision windows can be floated anywhere. You can restore them by setting Window/Reset Views to default.

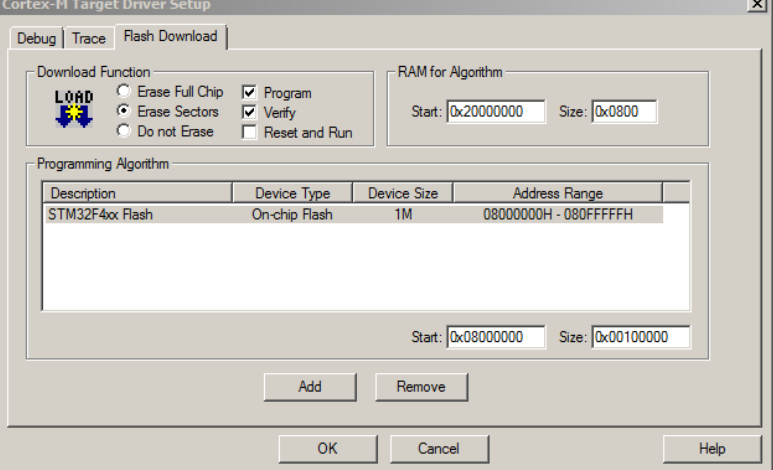

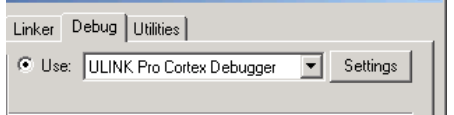

 $\vert x \vert$ 

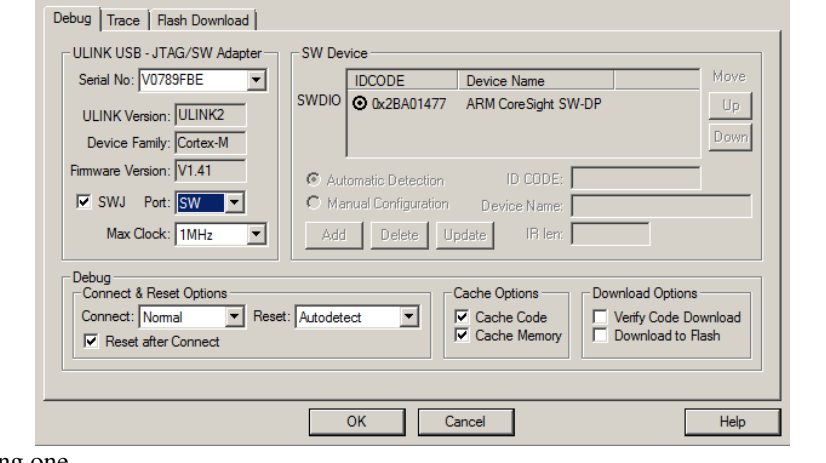

# **4 ) ST-Link from STMicroelectronics and µVision Configuration:**

The economical ST-LINK can be used with  $\mu$ Vision to provide stable JTAG or SWD debugging. It does not provide Serial Wire Viewer, on-the-fly Watch and Memory updates and write capability, on-the-fly breakpoint setting or Watchpoints.

#### **Step 1) Select the debug connection to the target:**

- 1. Assume the ST-LINK is connected to a powered up STM32 target board, µVision is running in Edit mode (as it is when first started – the alternative to Debug mode) and you have selected a valid project. **Important TIP:** The STM3240G contains a built-in ST-LINK V2 via the USB port. You can use this device instead of an external ST-Link.
- 2. Select Options for Target **or ALT-F7** and select the Debug tab. In the drop-down menu box, select the ST-LINK Debugger as shown here: Linker Debug | Utilities |
- 3. Select Settings and Target Driver window below opens up:
- 4. In **Protocol** select either JTAG or SWD. You would only have to select SWD if your target board only has the two SWD signals and not the full set of JTAG signals. ST-LINK does not yet support SWV.

#### **Step 2) Configure the Keil Flash Programmer:**

- 5. Click on OK once and select the Utilities tab.
- 6. Select the ST-Link Debugger similar to Step 2 above.
- 7. You do not select any Flash algorithm. ST-LINK does this automatically.
- 3. Click on OK twice to return to the  $\mu$ Vision main screen.
- 4. You have successfully connected to the STM32 target processor and selected the ST-Link as your debugger.
- 5. Select File/Save All.

**TIP:** You do not need to click on the Load icon to program the Flash. Simply enter Debug mode and the Flash will be automatically programmed.

**TIP:** You do not need the Initialization ini file since the ST-Link does not yet support either SWV or ETM trace.

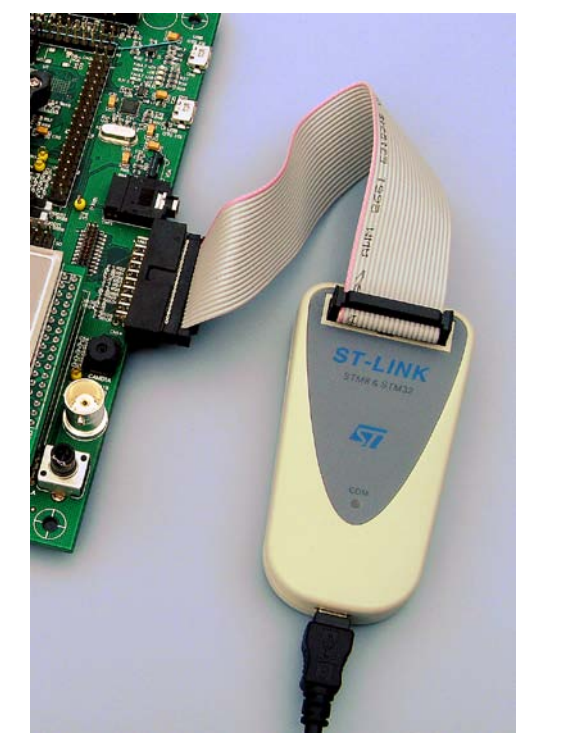

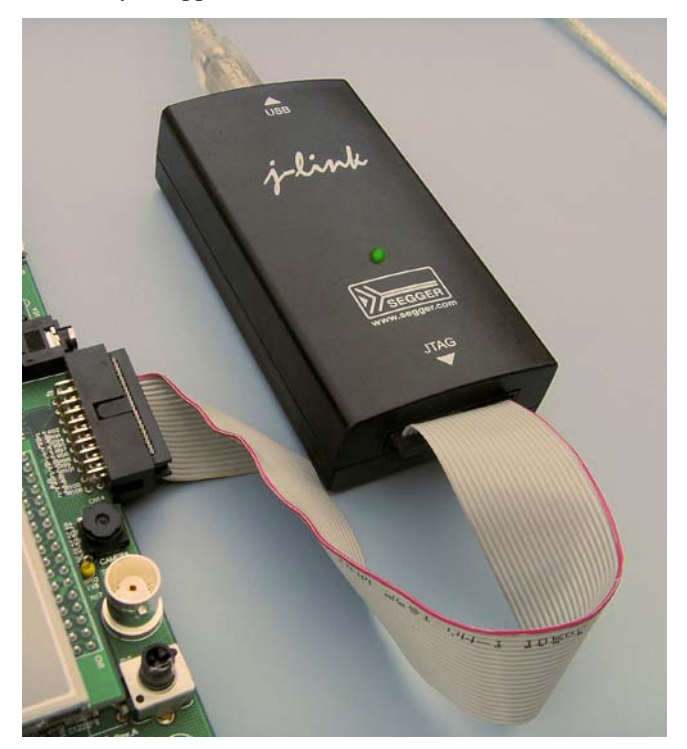

# **ST-Link Segger J-Link**

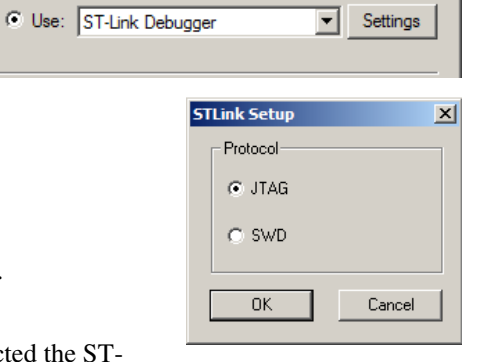

# **5 ) Segger J-Link and µVision Configuration:**

The J-Link (black box) version 6 or higher provides Serial Wire Viewer capabilities. It provides all debug functions that the Keil ULINK2 provides. This includes breakpoints, watchpoints, memory read/write and the RTX Viewer. J-Link displays exceptions and PC Samples but does not provide ITM, data R/W trace frames in MDK 4.22. Segger has the new J-Link Ultra which is faster. Segger also provides a J-Trace for the Cortex-M3 ETM trace but this has not been tested with MDK for this document. µVision will do an automatic firmware update on the J-Link if necessary. µVision contains all needed drivers.

The J-Link is challenged by a high output on the SWO pin especially where the Logic Analyzer is concerned. Make sure you select only that data that you really need. Disable all others and that can include ITM 31 and 0. Lower the rate the variable is changed or sample it if it is changing too fast. Try disabling the timestamps but some functions need them to operate and the trace may then stop operating. Sometimes you must stop the program to see trace frames. We are working on these issues.

The J-Link is configured using very similar windows as with the ULINK2. This include SWV configuration. The J-Link uses an Instruction Trace window similar to the ULINK*pro*. If you double click on a PC Sample frame, that instruction will be highlighted in the Disassembly and Source windows. The J-Link does not display any ETM frames. Use the J-Trace.

If you have trouble installing the J-Link USB drivers, go to C:\Keil\ARM\Segger\USBDriver and execute InstallDrivers.exe. If the green LED on the J-Link blinks quickly, this means the USB drivers are not installed correctly. This LED should normally be on steady when in Edit mode and off with periodic blinks when in Debug mode.

1. Assume the J-Link is connected to a powered up STM32 target board, uVision is running in Edit mode (as it is when first started – the alternative to Debug mode) and you have selected a valid project.

#### **Step 1: Select the debug connection to the target:**

- 2. Select Options for Target **of ALT-F7** and select the Debug tab. In the drop-down menu box select the J-LINK or J-Trace as shown here:
- 3. Select Settings and Target Driver window below opens up:
- 4. In **Port:** select SW. SWV will not work with JTAG selected.
- 5. In the SW Device area: ARM CoreSight SW-DP **MUST** be displayed. This confirms you are connected to the target processor. If there is an error displayed or is blank this **must** be fixed before you can continue. Check the target power supply. Cycle power to the J-Link and the board.

**Cortex JL**  $Debug$ J-Link  $SN: 5$ Devic HW **FW** 

> Debu -Cor  $Cor$  $\overline{\mathbf{v}}$ Interf

> > Scan

State: ready

#### **Step 2: Configure the Keil Flash Programmer:**

- 6. Click on OK once and select the Utilities tab.
- 7. Select the ST-Link Debugger similar to Step 2 above.
- 8. Click Settings to select the programming algorithm if one is not visible or is the wrong one.
- 9. Select STM32F4xx Flash as shown in the directions for the ULINK2 or the algorithm for your processor.
- 6. Click OK twice to return to the main screen.
- 7. You have now selected the J-Link as your adapter, successfully connected to the STM32 target processor and configured the Flash programmer.

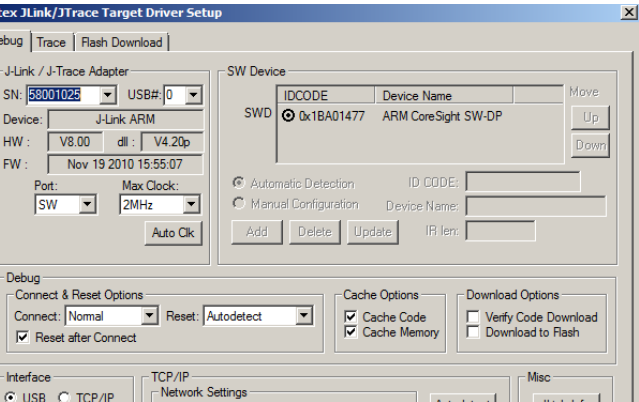

Port (Auto: 0)

Cancel

**IP-Address** 

#### **Configure the SWV Trace**

This is done the same way as the ULINK2 or ULINK-ME. J-Link has an extra setting in the trace configuration window to store trace information on your hard drive called Use Cache File. Hover your mouse over this to get an explanation.

It is important with all Serial Wire Viewer configurations to choose as few signals as possible. The single wire SWO pin is easily overloaded.

**TIP:** It is easy to miss programming the Flash with your latest .axf executable. Select either the Verify Code Download in the Target/Debug/Settings as shown here or select Update Target before

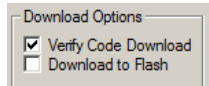

JLink Info

**JLink Cmd** 

Help

Autodet

Debugging:  $\boxed{\triangledown}$  Update Target before Debugging or make sure you program the Flash manually by clicking on the Load icon.

Linker Debug | Utilities C Use: Cortex-M/R J-LINK/J-Trace Settings  $\overline{\phantom{a}}$ 

# **Part B)**

# **1 ) Blinky Exam ple Program s using a ULI NK2 or ULI NK- ME:**

We will connect a Keil MDK development system using the STM3240G-EVAL and a ULINK2 or ULINK-ME. It is possible to use the ULINK*pro* for this example but you must configure it as in 3) ULINK*pro* and µVision Configuration: on page 6. This project is pre-configured to use ULINK2.

- 1. Connect the ULINK2 as pictured on the first page to the JTAG connector CN14.
- 駰 2. Start µVision by clicking on its desktop icon.
- 3. Select Project/Open Project. Open the file C:\Keil\ARM\Boards\ST\STM3240G-EVAL\Blinky\Blinky.uvproj. If this file is not included with your version of MDK, please visit www.keil.com/st.
- 4. Make sure "STM32F207 Flash" is selected. STM32F407 Flash This is where you can create and select different target configurations such as to execute a program in RAM or Flash. If you want to run in RAM, select STM32F407 RAM. You then omit the Load step in number 7.
- 5. This project is configured by default to use either the ULINK2 or ULINK-ME.
- 6. Compile the source files by clicking on the Rebuild icon. . You can also use the Build icon beside it.
- 7. Program the STM32 flash by clicking on the Load icon: Progress will be indicated in the Output Window.
- 8. Enter Debug mode by clicking on the Debug icon. Select OK if the Evaluation Mode box appears. **Note:** You only need to use the Load icon to download to FLASH and not for RAM operation or the simulator.
- 9. Click on the RUN icon.  $\boxed{\Xi}$  Note: you stop the program with the STOP icon.

#### *The LEDs on the STM32 board will now blink at a rate determined by the setting of RV1.*

#### Rotate the potentiometer RV1. The LCD screen will display the value of Ad\_value as shown below.

**Now you know how to com pile a program , load it into the STM3 2 processor Flash, run it and stop it.** 

#### **2 ) Hardw are Breakpoints:**

- 1. With Blinky running, double-click in the left margin on a darker gray block somewhere appropriate between Lines 162 through179 in the source file Blinky.c as shown below:
- 2. A red block is created and soon the program will stop at this point.
- 3. The yellow arrow is where the program counter is pointing to in both the disassembly and source windows.
- 4. The cyan arrow is a mouse selected pointer and is associated with the yellow band in the disassembly window. Click on a line in one window and this place will be indicated in the other window.
- 5. Note you can set and unset hardware breakpoints while the program is running. ARM CoreSight technology does this.
- 6. The STM32 has 6 hardware breakpoints. A breakpoint does not execute the instruction it is set to.

**TIP:** If you get multiple cyan arrows or can't understand the relationship between the C source and assembly, try lowering the compiler optimization to Level 0 and rebuilding your

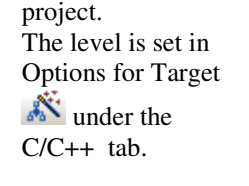

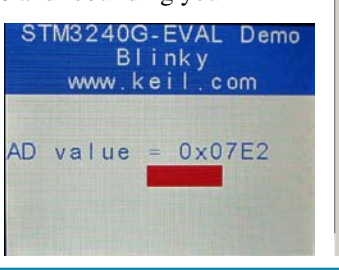

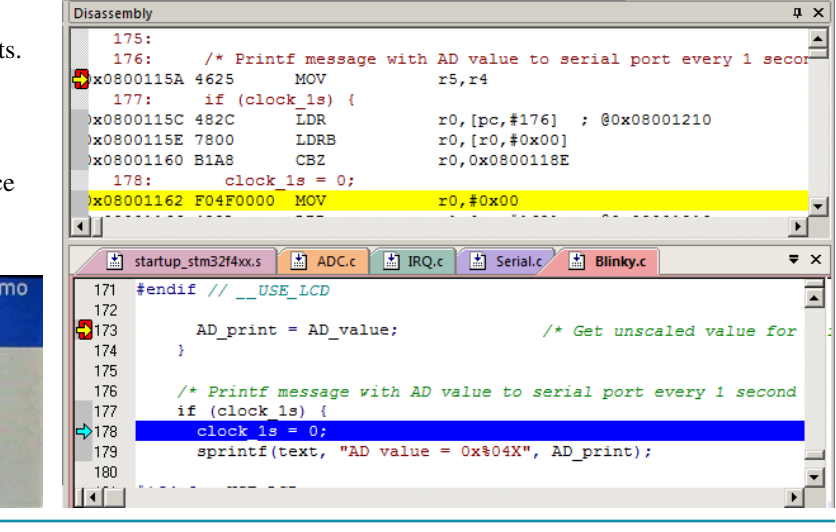

# **3 ) Call Stack + Locals W indow :**

# **Local Variables:**

Starting with MDK 4.22 the Call Stack and Local windows are incorporated into one integrated window. Whenever the program is stopped, the Call Stack + Locals window will display call stack contents as well as any local variables belonging to the active function. If possible, the values of the local variables will be displayed and if not the message  $\leq$  out of scope> will be displayed.

- 1. Shown is the Locals window for the main function with the hardware breakpoint active from the previous page.
- 2. The contents of the local variables AD\_value and AD\_Print are displayed.
- 3. With the breakpoint set as in the previous page, as you click on RUN, these locals will update as appropriate.

**TIP:** This is standard "Stop and Go" debugging. ARM CoreSight debugging technology is much better than this. You can display global or static variables updated in real-time while the program is running. No additions or changes to your code are required. This is not possible with local variables.

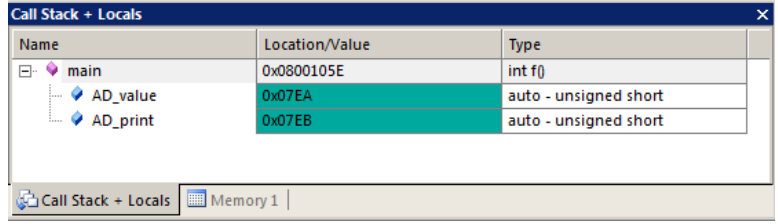

# **Call Stack:**

The list of called functions is displayed when the program is stopped. This is very useful for debugging when you need to know which functions have been called and are stored on the stack.

- **1. Remove the hardware breakpoint by doubleclicking on it.**
- 2. Click on RUN  $\Box$  and then STOP
- 3. A window such as this one shows two functions and their local variables.
- 4. Each time you click on RUN and then STOP, this window will be updated or changed depending where the program happens to stop.

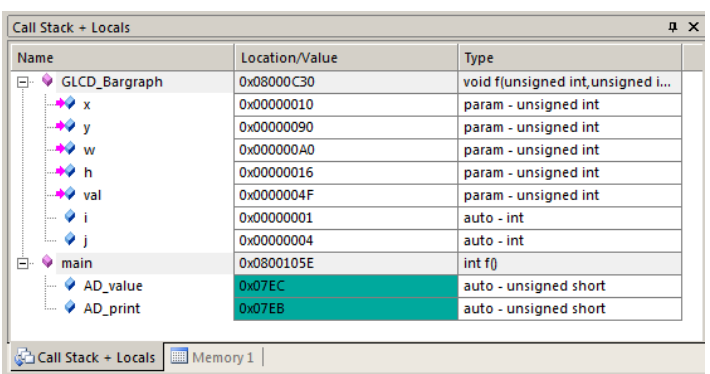

# **4 ) Variables for W atch and Mem ory W indow s:**

It would be more useful if we could see the values of variables while the program is still running. Even more valuable would be the ability to change these values while the program is running. Even more valuable than that would be the ability to do this without any code stubs in your sources. CoreSight and  $\mu$ Vision can do this and more as we shall soon see.

µVision can display global and static variables, structures and peripheral ports as well as physical memory addresses. It cannot display local variables which are constantly moving in and out of scope as their functions are called.

The locals must first be converted into static or global variables. This is easy to do by moving the variable out of all functions (including main) to create a global variable or by adding the static keyword in front of the variable declaration. An example is: static int variable\_name;

- 1. This will ensure that variable always exists and is visible to  $\mu$ Vision.
- 2. If you make this change, you must rebuild your project and Flash the processor again.

**TIP:** You can edit files in edit or debug mode, but can compile them only in edit mode.

The next page describes how to enter variables in the Watch and Memory windows.

**TIP:** You will have to re-enter any variables you converted into a window after modifying it because it isn't the same variable anymore – it is a static variable or global now instead of a local. Drag 'n Drop is the fastest way as you will see on the next page.

**TIP:** Converting locals to static or global variables usually means the variable is now stored in volatile memory (RAM) rather than a CPU register. There will be a small time penalty incurred even if on-chip RAM is used..

# **5 ) W atch and Mem ory W indow s and how to use them :**

The Watch and memory windows will display updated variable values in real-time. It does this through the ARM CoreSight debugging technology. It is also possible to "put" or insert values into these memory locations in real-time. It is possible to "drag and drop" variables or enter physical addresses into windows or enter them manually while the program is running.

#### **W atch w indow :**

- 1. Stop the processor if running and exit debug mode.
- 2. Find the local variable AD\_value in Blinky.c. This will be near line 140 at the start of the main function. Separate it from AD\_print and change it to static as such: **unsigned short static AD\_value = 0; unsigned short AD\_print = 0;**
- 3. Rebuild the project. Program the Flash (Load) and re-enter debug mode. Click on RUN.
- 4. Open the Watch 1 window by clicking on the Watch 1 tab as shown or select View/Watch Windows/Watch 1.
- 5. In Blinky.c, block AD\_value, click and hold and drag it into Watch 1. Release it and it will be displayed updating as shown here:
- 6. Rotate the pot RV1 to see AD\_value update in real-time.
- 7. You can also enter a variable manually by double-clicking and using copy and paste or typing the variable manually.

**TIP:** To Drag 'n Drop into a tab that is not active, pick up the variable and hold it over the tab you want to open; when it opens, move your mouse into the window and release the variable.

6. Double click on the value for AD\_value in the Watch window. Enter the value 0 and press Enter. 0 will be inserted into memory in real-time. It will quickly change as the variable is updated often by the program so you probably will not see this happen. You can also do this in the Memory window with a right-click and select Modify Memory.

#### **Mem ory w indow :**

- 1. Drag 'n Drop AD\_value into the Memory 1 window or enter it manually. Rotate the pot and watch the window.
- 2. Note the value of AD\_value is displaying its address in Memory 1 as if it is a pointer. This is useful to see what address a pointer is pointing to but this not what we want to see at this time.
- 3. Add an ampersand "&" in front of the variable name and press Enter. Now the physical address is shown (0x2000\_00034).
- 4. Right click in the memory window and select Unsigned/Int.
- 5. The data contents of AD value is displayed as shown here:  $\Box$

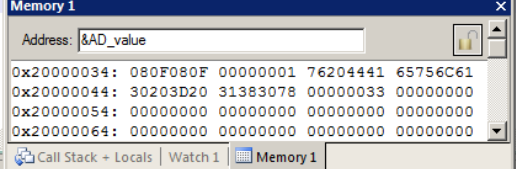

**TIP:** You are able to configure the Watch and Memory windows and

change their values while the program is still running in real-time without stealing any CPU cycles.

- 1. AD\_value is now updated in real-time. This is ARM CoreSight technology working.
- 2. Stop the CPU and exit debug mode for the next step.  $\bullet$  and  $\bullet$

**TIP:** View/Periodic Window Update must be selected. Otherwise variables update only when the program is stopped.

This is just a small example of the capabilities of Serial Wire Viewer. We will demonstrate more features..

#### **How I t W orks:**

µVision uses ARM CoreSight technology to read or write memory locations without stealing any CPU cycles. This is nearly always non-intrusive and does not impact the program execution timings. Remember the Cortex-M3and M4 are a Harvard architecture. This means it has separate instruction and data buses. While the CPU is fetching instructions at full speed, there is plenty of time for the CoreSight debug module to read or write to memory without stealing any CPU cycles.

This can be slightly intrusive in the unlikely event the CPU and µVision reads or writes to the same memory location at exactly the same time. Then the CPU will be stalled for one clock cycle. In practice, this cycle stealing never happens.

Remember you are not able to view local variables while the program is running. They are visible only when the program is stopped in their respective functions. You must change them to a different type of variable to see them update.

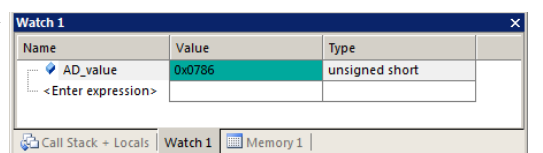

# **6 ) Configuring the Serial W ire View er ( SW V) :**

Serial Wire Viewer provides program information in real-time.

#### **A) SWV for ULINK2 or ULINK-ME:** (ULINK*pro* instructions are on the next page)

#### **Configure SWV:**

- 1. µVision must be stopped and in edit mode (not debug mode).
- 2. Select Options for Target **AX** or ALT-F7 and select the Debug tab.
- 3. In the box Initialization File: enter **..\Blinky\_ULp\STM32F4xx\_SWO.ini** You can use the Browse button:
- 4. Click on Settings: beside the name of your adapter (ULINK Cortex Debugger) on the right side of the window.

rtex-M Target D

**Trace Port** 

SWO Clock Prescaler

**ITM Stimulus Ports** 

Enable: OxFFFFFFFF Privilege: 0x00000008

Debug Trace | Flash Download | Core Clock: 168.000000 MHz

Output - UART/NRZ

 $\overline{\nabla}$  Autodetec

1.166666 MHz

- 5. Select the SWJ box and select SW in the Port: pulldown menu.
- 6. In the area **SW Device** must be displayed: ARM CoreSight SW-DP. SWV will not work with JTAG.
- 7. Click on the Trace tab. The window below is displayed.
- 8. In Core Clock: enter 168 and select the Trace Enable box.

**TIP:** See Section 8) on page 32 for instructions on changing the CPU clock speed.

- 9. Select Periodic and leave everything else at default. Periodic activates PC Samples.
- 10. Click on OK twice to return to the main  $\mu$ Vision menu. SWV is now configured.

**Note:** The ini file is set to SWV/SWO operation by default. You must edit it to use the Trace Port and ETM or select the file STM32F4xx\_TP.ini. You can use the Configuration Wizard when you select Edit in the Debug tab.

#### **To Display Trace Records:**

- 1. Enter Debug mode.
- 2. Click on the RUN icon.  $\boxed{\Box}$
- 3. Open Trace Records window by clicking on the small arrow beside the Trace icon:
- 4. The Race Records window will open and display PC Samples as shown below:
- 5. When you have completed this page, click on STOP.

**TIP:** If you do not see PC Samples and Exceptions as shown and instead either nothing or frames with strange data, the trace is not configured correctly. The most probable

cause is the Core Clock: frequency is wrong.

All frames have a timestamp displayed in CPU cycles and accumulated time.

Double-click this window to clear it.

If you right click inside this window you can see how to filter various types of frames out. Unselect PC Samples and you will see only exception frames displayed.

Did you know Exception 15 and 34 were being activated ? Now you do. This is a very useful tools for displaying how many times an exception is firing and when.

**TIP:** SWV is easily overloaded as indicated by an "x" in the OVF or Dly column. Select only that information needed to reduce overloading. There are more useful features of Serial Wire Viewer as we shall soon discover.

Copyright © 2011 ARM Ltd. All rights reserved

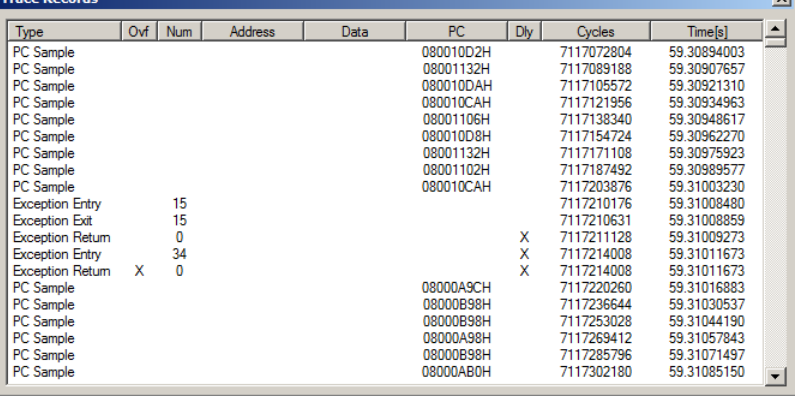

 $\nabla$  Trace Enable

 $\overline{\vee}$  Enable

PC Sampling

Port 31..24

 $\overline{\phantom{a}}$  OK

■ ■ ■  $28.$ Records **Exceptions** Counters

 $\mathsf{len}$   $\boxed{1 - \blacktriangledown}$ 

er:  $1024 - 16$ 

 $\boxed{\triangledown}$  Periodic Period:  $\boxed{97.524 \text{ us}}$ 

Port 23.16

Cancel

n Data R/W Sample

×

ce Events

Port 15.8

CPI: Cycles per Instruction

SLEEP: Sleep Cycles

 $\Box$  FOLD: Folded Instructions

**▽** EXCTRC: Exception Tracing

EXC: Exception overhead

LSU: Load Store Unit Cycles

Port 7..0 |

Help

# **B) SWV for ULINK***pro***:**

**Configure SWV**: This uses the SWO output pin rather than the 4 bit Trace Port that is normally used with the ULINK*pro*.

- 1. µVision must be stopped and in edit mode (not debug mode) and with a ULINK*pro* connected to CN13 or CN14.
- 2. Select Project/Manage/Components, Environment, Books…
- 3. In Project Targets box select the Insert icon **1999** and enter ULINKpro and press Enter and then OK.
- 4. Select ULINKpro on the Select Target drop down box. ULINKpro Changes will not affect other targets.
- 5. Select Options for Target **AN** or ALT-F7 and select the Debug tab.
- 6. In the Use: box select ULINK Pro Cortex debugger. In the Utilities tab, select ULINK Pro Cortex debugger.
- 7. Select Settings: select Add and then select STM32F4xx Flash and Add. Click on OK once. Select the Debug tab.
- 8. In the box Initialization File: enter **..\Blinky\_ULp\STM32F4xx\_SWO.ini** You can use the Browse button:
- 9. Click on Settings: beside the name of your adapter (ULINK Pro Cortex Debugger) on the right side.
- 10. Make sure SWJ and SW are selected. This exercise will not work with JTAG selected.
- 11. Click on the Trace tab. The window below is displayed.
- 12. Core Clock: ULINK*pro* uses this for calculating timing values. Enter 168 MHz. Select the Trace Enable box.

Cortex-M Tan

Trace Port

Debug Trace | Flash Download | Core Clock: 168.000000 MHz

SWO Clock Prescaler:

**ITM Stimulus Ports** 

Enable: OxFFFFFFFF Privilege: 0x00000008

Serial Wire Output - Manchester

 $\overline{2}$ 

84.000000 MHz

Autodetec  $\Box$ 

- 13. In the Trace Port select Serial Wire Output Manchester. Selecting UART/NRZ will cause an error.
- 14. Unselect Autodetect. Enter 2 into SWO Clock Prescaler: as shown here.
- 15. Select Periodic and leave everything else at default. Selecting Periodic activates PC Samples.
- 16. Click on OK twice to return to the main  $\mu$ Vision menu. SWV is now configured for the ULINK*pro*.
- 17. Rebuild this project and program the Flash with the Load icon. Select File/Save All.

#### **Display Trace Records:**

- 1. Enter Debug mode.
- 2. Click on the RUN icon.  $\boxed{\mathbb{E}$
- 3. Open the Trace selection window by clicking on the small arrow beside the Trace icon:
- 4. Select Trace Data and the Trace Data window shown below will open.
- 5. Stop the processor and frames are displayed as shown below:
- 6. Select various types of frames with the Display: box to filter out various types of frames. The default is ALL.

**TIP:** The Trace Data window is different than the Trace Records window provided with the ULINK2. Trace Records display only SWV frames and Trace Data can display both SWV and ETM instruction frames. Note the disassembled instructions

are displayed and if available, the source code is also displayed. If you want to see all the program counter values, use the ETM trace available with most STM32 processors. A Ulink*pro* using ETM trace will also provide Code Coverage, Performance Analysis and Execution Profiling in real time.

#### **Clear and Save Trace Records:**

You can clear the Trace Data window by clicking on the Clear icon.

You can also save the contents by clicking on the Save icon.

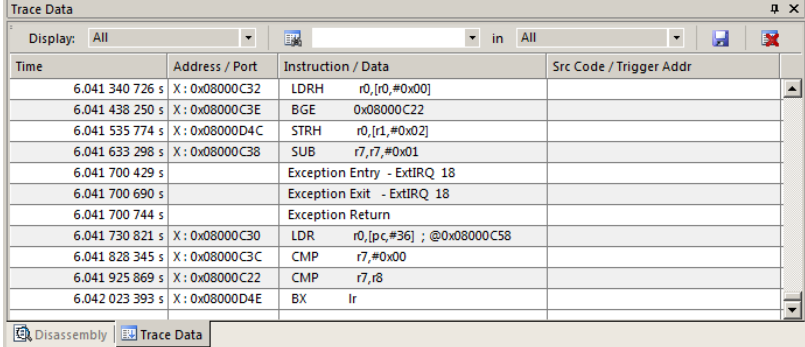

 $\overline{\mathsf{x}}$ 

V Trace Enable | Unlimited Trace | ETM Trace Enabl

Prescaler:  $\boxed{1 - \blacktriangledown}$ 

31 Port 24 23 Port 16 15 Port 8 7 Port 0<br>|WWWWWWW||WWWWWWWW||WWWWWWWWWWWWWWWW

Prescaler: 1024\*16 -

Port 23.16

Cancel

 $\overline{\triangledown}$  Periodic Period:  $\overline{\square}$  97.524 us

n Data R/W Sample

**Trace Events** 

Port 15.8

CPI: Cycles per Instruction

SLEEP: Sleep Cycles

EXC: Exception overhead

LSU: Load Store Unit Cycles

Port 7..0

**Trace Data Exceptions** Counters

Help

FOLD: Folded Instructions Ⅳ EXCTRC: Exception Tracing

Timestamps

 $\overline{\vee}$  Enable

Port 31..24  $\overline{w}$ 

 $\overline{\mathsf{OK}}$ 

# **7 ) Using the Logic Analyzer ( LA) w ith the ULI NK2 or ULI NK- ME:**

This example will use the ULINK2 with the Blinky example. Please connect a ULINK2 or ULKINK-ME to your STM32 board and configure it for SWV trace. If you want to use a ULINK*pro* you will have to make appropriate modifications.

µVision has a graphical Logic Analyzer (LA) window. Up to four variables can be displayed in real-time using the Serial Wire Viewer. The Serial Wire Output pin is easily overloaded with many data reads and/or writes and data can be lost.

#### **This exercise assumes AD\_value is still a static variable as modified in Step 2 on page 11.**

- 1. The project Blinky should still be open and is probably still in Debug mode. Click on STOP. Exit Debug mode.
- 2. Make sure STM32F407 Flash is selected. STM32F407 Flash
- 3. Create a global variable AD\_dbg near line 40 in Blinky.c: **unsigned int AD\_dbg:**
- **4.** Near line 174 add this line, also in Blinky.c, just after AD\_print = AD\_value; **AD\_dbg = AD\_value;**
- 5. Rebuild the source files, program into Flash using the Load icon and enter debug mode.
- 6. Select Debug/Debug Settings and select the Trace tab.
- 7. Unselect Periodic and EXCTRC. This is to prevent overload on the SWO pin. Click OK twice.
- 8. Run the program. **Note:** You can configure the LA while the program is running or stopped.
- 9. Open View/Analysis Windows and select Logic Analyzer or select the LA window on the toolbar.
- 10. Locate the variable AD\_dbg you declared in Step 3 above in Blinky.c.
- 11. Block AD\_dbg and drag it into the LA window and release it. Or click on Setup in the LA and enter it manually.
- 12. Click on Setup and set Max: in Display Range to 0xFFF. Click on Close. The LA is completely configured now.
- 13. Drag and drop AD\_dbg into the Watch 1 window. Its value will now track the pot setting.
- 14. Adjust the Zoom OUT or the All icon in the LA window to provide a suitable scale of about 0.5 second.
- 15. Rotate the pot to obtain an interesting waveform as shown here:

**TIP:** The Logic Analyzer can display static and global variables, structures and arrays. It can't see locals: make them static or global. To see peripheral registers, enter them into the Logic Analyzer and read or write to them.

- 1. Select Debug/Debug Settings and select the Trace tab.
- 2. Select On Data R/W Sample. Click OK twice.
- 3. Run the program.  $\boxed{\equiv}$
- 4. Open the Trace Records window and clear it by double clicking in it.
- 5. The window similar below opens up:
- 6. The first line below says: The instruction at 0x0800\_110C caused a write of data 0x0AC9 to address 0x2000\_0030 at the listed time in CPU Cycles or accumulated Time in seconds.

**TIP:** The PC column is activated when you selected On Data R/W Sample in Step 2. You can leave this unselected to save bandwidth on the SWO pin.

**TIP:** The ULINK*pro* will give a more sophisticated Trace Data window.

Watchpoints are described on the next page.

The next page also demonstrates another use of the Logic Analyzer.

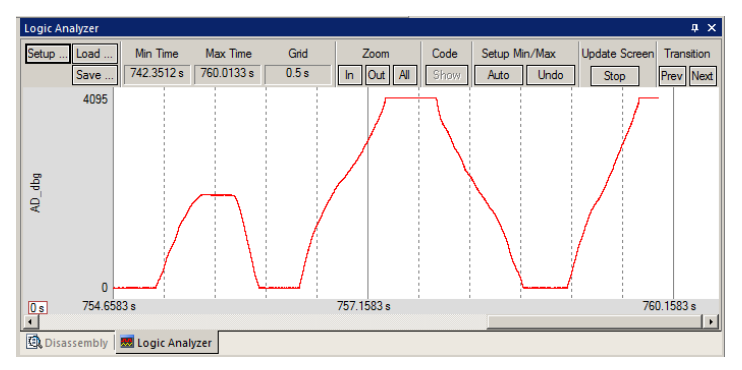

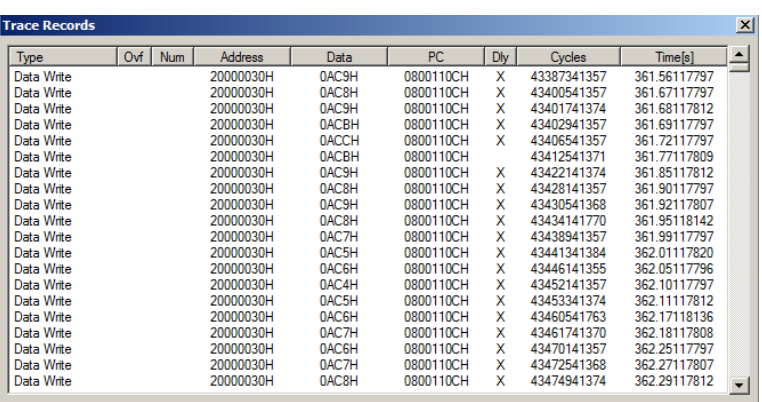

# **Another Use for the Logic Analyzer:**

In Blinky.c, there is a global variable called clock\_1s that is imported from IRQ.c. It is activated once a second for use as a timer. A question might arise: what is the duty cycle of this variable ? You could examine the code to determine this or instrumentate your code to send it out to a GPIO port to see with a scope…or put the variable in the Logic Analyzer.

- 1. Locate the global variable clock\_1s in Blinky.c around Line 39.
- 2. Enter this into the Logic Analyzer: either manually or by dragging and dropping. You can do this while the program is running.
- 3. Open Setup and either set the Display Range: Max to 0x3 or select Display Type: to Bit. Click on Close.
- 4. Adjust the Zoom with IN, Out or All for a suitable display as shown below: You can easily see the duty cycle.

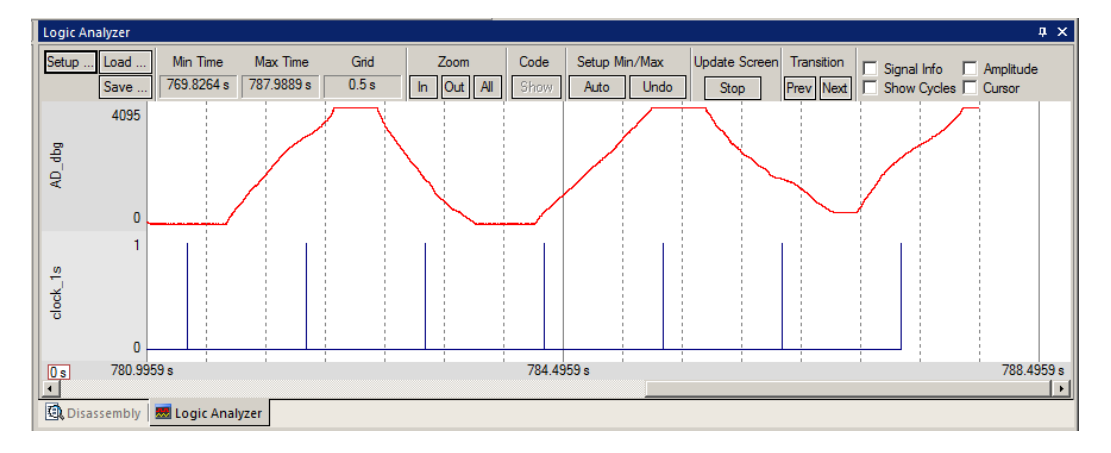

- 5. Stop the program. Select the Cursor checkbox.
- 6. Click on one of the clock\_1s spikes and note a fixed red line is created.
- 7. A blue line follows the mouse and times are displayed as shown below.
- 8. Select Signal Info.
- 9. Hover the cursor for a few seconds and timing information is displayed as shown below in the yellow box.

**TIP:** The data writes to the variables listed in the LA will be visible in the Trace Records window.

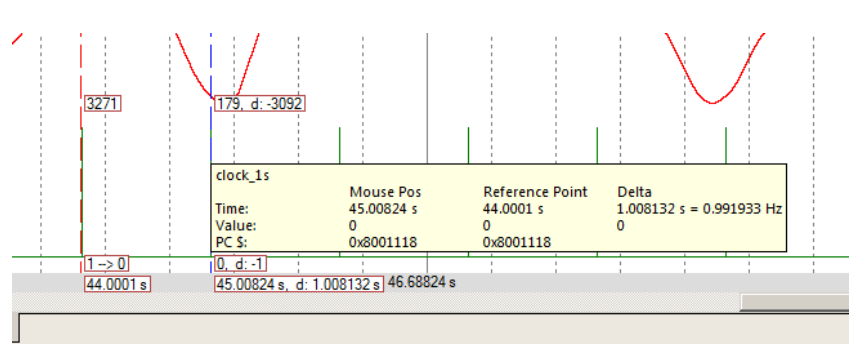

# **Optional Exercise:**

- **1.** Create an unsigned int global variable in Blinky.c. An example is **unsigned int counter;**
- 2. In main() add **counter++;** as shown here near Line 182:

clock  $1s = 0$ ;

counter++;

- 3. Exit Debug mode, rebuild, program the Flash (Load) and enter debug mode. Click on RUN.
- 4. Remove all variables from the Logic Analyzer window. You can use the Kill All icon.
- 5. Add counter to the Logic Analyzer window and set Max: to 0xFF. Click on RUN if necessary.
- 6. Add counter to the watch Window.
- 7. Counter will increment and will display as a ramp in the LA. Modify the value in the Watch window and see this change in real-time in the Logic Analyzer. You do not need to stop the processor to modify the value of counter.
- 8. Remove all variables from the Logic Analyzer window for the next exercise.

# **8 ) W atchpoints: Conditional Breakpoints**

The STM32 Cortex-M4 processors have four Watchpoints. Watchpoints can be thought of as conditional breakpoints. The Logic Analyzer uses watchpoints in its operations. This means in µVision you must have two variables free in the Logic Analyzer to use Watchpoints.

- 1. Using the example from the previous page, stop the program. Stay in Debug mode.
- 2. Click on Debug and select Breakpoints or press Ctrl-B.
- 3. The SWV Trace does not need to be configured to use Watchpoints. However, we will use it in this exercise.
- 4. In the Expression box enter: " $AD_d$   $d$  $dq$  == 0x120" without the quotes. Select both the Read and Write Access.
- 5. Click on Define and it will be accepted as shown here:
- 6. Click on Close.
- 7. Double-click in the Trace Records window to clear it.
- 8. Enter AD\_dbg into the Logic Analyzer window.
- 9. Set its Max Display to 0xFFF. Click on Close.
- 10. Click on RUN.
- 11. Turn the pot to get AD\_dbg to equal 0x120.
- 12. When **AD\_dbg** equals 0x120, the program will stop. This is how a Watchpoint works.
- 13. You will see **AD\_dbg** displayed as 0x120 in the Logic Analyzer as well as in the Watch window.

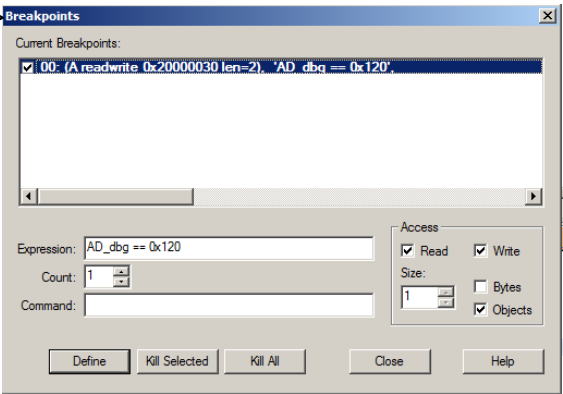

**TIP:** There will probably be a different value displayed in the LCD. This is because difference because of a delay when the LCD is updated. The trigger point represents the correct value and this will be displayed in the Watch window as well.

- 14. Note the data write of 0x120 in the Trace Records window shown below in the Data column. The address the data written to and the PC of the write instruction is displayed as well as the timestamps. This is with a ULINK2 or ULINK-ME. The ULINK*pro* will display a different window.
- 15. There are other types of expressions you can enter and they are detailed in the Help button in the Breakpoints window.
- 16. To repeat this exercise, click on RUN. If the program stops immediately, enter a different value in AD\_dbg in Watch 1 window and try again.
- 17. **When finished, click on STOP and delete this Watchpoint by selecting Debug and select Breakpoints and select Kill All.**
- 18. Leave Debug mode.

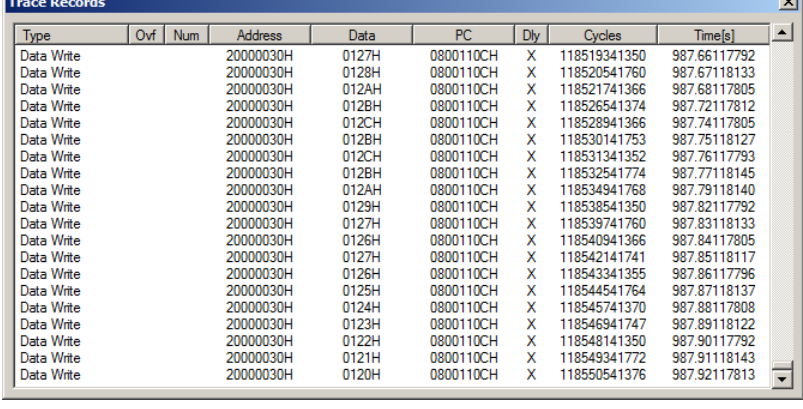

**TIP:** You cannot set Watchpoints on-the-fly while the program is running like you can with hardware breakpoints.

**TIP:** To edit a Watchpoint, double-click on it in the Breakpoints window and its information will be dropped down into the configuration area. Clicking on Define will create another Watchpoint. You should delete the old one by highlighting it and click on Kill Selected or try the next TIP:

**TIP:** The checkbox beside the expression in Current Breakpoints as shown above allows you to temporarily unselect or disable a Watchpoint without deleting it.

# **9 ) RTX\_ Blinky Exam ple Program w ith Keil RTX RTOS: A Stepper Motor exam ple**

Keil provides RTX, a full feature RTOS. RTX is included for no charge as part of the Keil MDK full tool suite. It can have up to 255 tasks and no royalty payments are required. Source code is provided with all versions of MDK. This example explores the RTOS project. Keil will work with any RTOS. A RTOS is just a set of C functions that gets compiled with your project. A real-time awareness viewer for  $RTX$  is provided inside  $\mu$ Vision.

- 1. Start µVision by clicking on its icon on your desktop if it is not already running.
- 2. Select Project/Open Project and open C:\Keil\ARM\Boards\ST\STM3240G-EVAL\RTX\_Blinky\Blinky.uvproj.
- 3. RTX\_Blinky uses the ULINK2 as default: if you are using a ULINK*pro*, please configure it as described on page 3 and configure the Serial Wire Viewer as on page 13. You only have to do this once for each project – it will be saved in the project file by selecting File/Save All.
- 4. Compile the source files by clicking on the Rebuild icon. **They** will compile with no errors or warnings.
- 5. To program the Flash manually, click on the Load icon. A progress bar will be at the bottom left.
- 6. Enter the Debug mode by clicking on the debug icon  $\mathbb{Q}$  and click on the RUN icon.
- 7. The LEDs and LCD will blink indicating the four waveforms of a stepper motor driver.
- 8. Click on STOP

#### **The Configuration W izard for RTX:**

- 1. Click on the RTX\_Conf\_CM.c source file tab as shown below on the left below. You can open it with File/Open.
- 2. Click on Configuration Wizard at the bottom and your view will change to the Configuration Wizard.
- 3. Open up the individual directories to show the various configuration items available.
- 4. See how easy it is to modify these settings here as opposed to finding and changing entries in the source code.
- 5. This is a great feature as it is much easier changing items here than in the source code.
- 6. You can create Configuration Wizards in any source file with the scripting language as used in the Text Editor.
- 7. This scripting language is shown below in the Text Editor as comments starting such as a  $\langle h \rangle$  or  $\langle i \rangle$ .
- 8. The new µVision4 System Viewer windows are created in a similar fashion. Select View/System Viewer or click on the icon.  $\mathbf{R}$   $\mathbf{r}$  The window similar to the on the far right opens.

**TIP:** If you don't see any System Viewer entries, either the System Viewer is not available for your processor or you are using an older example project and it needs to be "refreshed" by the following instructions:

Exit Debug mode. Click on the Target Options icon and select the Device tab. Note which processor is currently selected. Select a different one, reselect the original processor and click on OK. System Viewer is now activated. Close this window and select File/Save All.

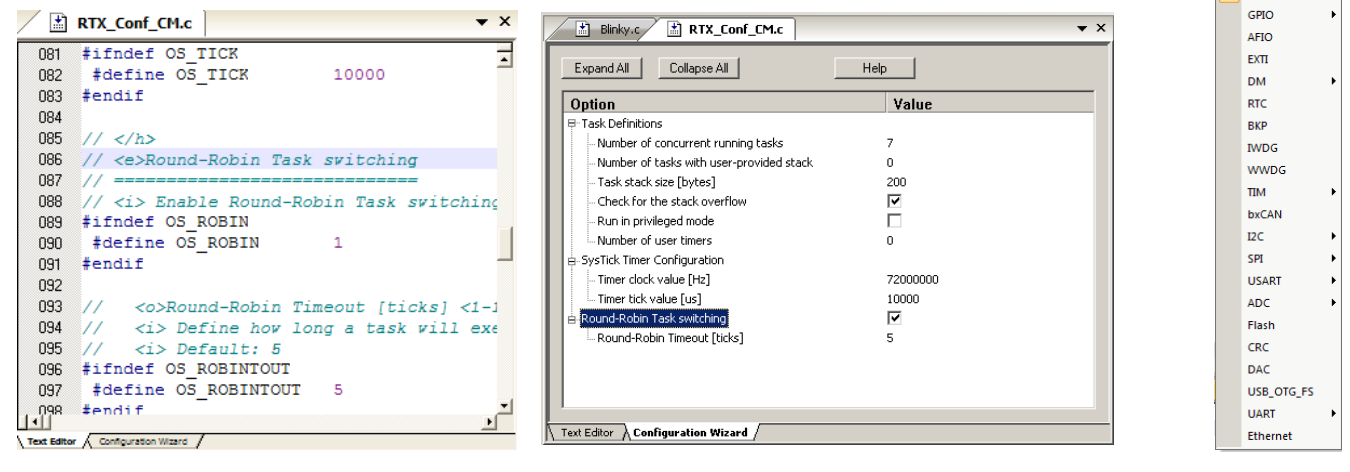

#### **Text Editor: Source Code Configuration Wizard System Viewer**

■∥⊗∽ **NVIC** DBG **PWR** RCC

 $\mathbf{E}$ 

# 10) RTX Kernel Aw areness using Serial Wire View er (SWV):

Users often want to know the number of the current operating task and the status of the other tasks. This information is usually stored in a structure or memory area by the RTOS. Keil provides a Task Aware window for RTX. Other RTOS companies also provide awareness plug-ins for µVision.

- 1. Run RTX\_Blinky again by clicking on the Run icon.
- 2. Open Debug/OS Support and select RTX Tasks and System and the window on the right opens up. You might have to grab the window and move it into the center of the screen. These values are updated in real-time using the same read write technology as used in the Watch and Memory windows.

**Important TIP:** View/Periodic Window Update must be selected !

3. Open Debug/OS Support and select Event Viewer. There is probably no data displayed because SWV is not configured.

#### **RTX View er: Configuring Serial W ire View er ( SW V) :**

We must activate Serial Wire Viewer to get the Event Viewer working.

- 1. Stop the CPU and exit debug mode.  $\bigotimes$   $\bigotimes$
- 2. Click on the Target Options icon  $\mathbb{R}^N$  next to the target box.
- 3. Select the Debug tab. In the box Initialization File: enter **.\Blinky\_ULp\STM32F4xx\_SWO.ini** or use the Browse **...**
- 4. Click the Settings box next to ULINK Cortex Debugger.
- 5. In the Debug window as shown here, make sure SWJ is checked and Port: is set to SW and not JTAG.
- 6. Click on the Trace tab to open the Trace window.
- 7. Set Core Clock: to 168 MHz and select Trace Enable.
- 8. Unselect the Periodic and EXCTRC boxes as shown here:
- 9. ITM Stimulus Port 31 must be checked. This is the method the RTX Viewer gets the kernel awareness information out to be displayed in the Event Viewer. It is slightly intrusive.
- 10. Click on OK twice to return to uVision. *The Serial Wire Viewer is now configured in µVision.*
- 11. Enter Debug mode and click on RUN to start the program.
- 12. Select "Tasks and System" tab: note the display is updated.
- 13. Click on the Event Viewer tab.
- 14. This window displays task events in a graphical format as shown in the RTX Kernel window below. You probably have to change the Range to about 1 seconds by clicking on the ALL and then the + and – icons.

**TIP:** If Event Viewer doesn't work, open up the Trace Records and confirm there are good ITM 31 frames present. Is Core Clock correct ?

**Cortex-M3 Alert:** µVision will update all RTX information in realtime on a target board due to its read/write capabilities as already described. The Event Viewer uses ITM and is slightly intrusive.

The data is updated while the program is running. No instrumentation code needs to be inserted into your source. You will find this feature very useful ! Remember, RTX with source code is included with all versions of MDK.

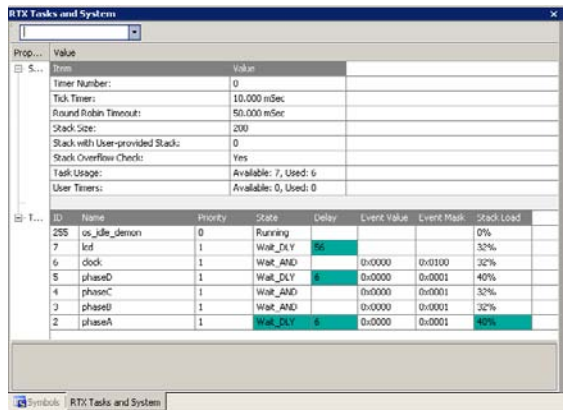

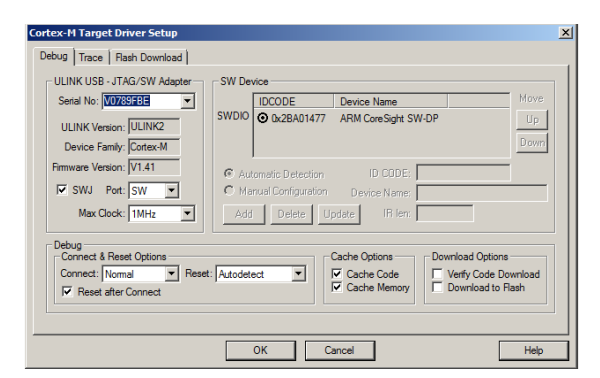

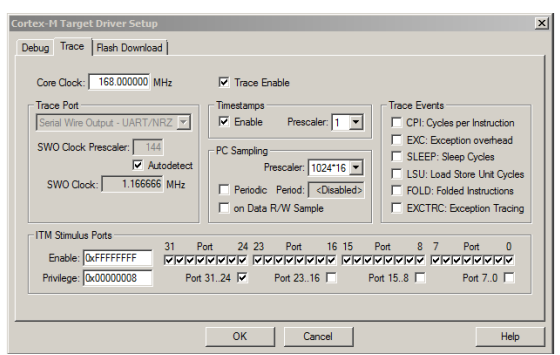

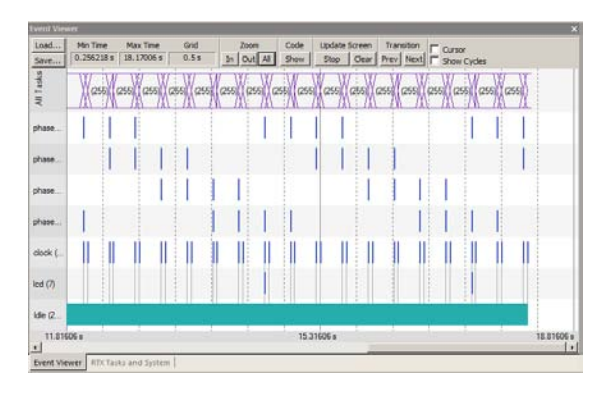

**TIP:** You can use a ULINK2, ULINK-ME, ULINK*pro* or Segger J-Link for these RTX Kernel Awareness windows.

## **1 1 ) Logic Analyzer W indow : View variables real-tim e in a graphical form at:**

µVision has a graphical Logic Analyzer window. Up to four variables can be displayed in real-time using the Serial Wire Viewer in the STM32. RTX\_Blinky uses four tasks to create the waveforms. We will graph these four waveforms.

- 1. Close the RTX Viewer windows. Stop the program and exit debug mode.
- **2.** Add 4 global variables **unsigned int phasea** through **unsigned int phased** to Blinky.c as shown here:
- 3. Add 2 lines to each of the four tasks Task1 through Task4 in Blinky.c as shown below: **phasea=1;** and **phasea=0;** :the first two lines are shown added at lines 084 and 087 (just after LED\_On and LED\_Off function calls). For each of the four tasks, add the corresponding variable assignment statements phasea, phaseb, phasec and phased.
- 4. We do this because in this simple program there are not enough suitable variables to connect to the Logic Analyzer.

**TIP:** The Logic Analyzer can display static and global variables, structures and arrays. It can't see locals: just make them static. To see peripheral registers merely read or write to them and enter them into the Logic Analyzer.

- 5. Rebuild the project. **Program the Flash**
- 6. Enter debug mode  $\mathbf{Q}$
- 7. You can run the program at this point.
- 8. Open View/Analysis Windows and select Logic Analyzer or select the LA window on the toolbar.

#### **Enter the Variables into the Logic Analyzer:**

- 9. Click on the Blinky.c tab. Block **phasea**, click, hold and drag up to the Logic Analyzer tab (don't let go yet!)
- 10. When it opens, bring the mouse down anywhere into the Logic Analyzer window and release.
- 11. Repeat for **phaseb, phasec and phased.** These variables will be listed on the left side of the LA window as shown. Now we have to adjust the scaling.
- 12. Click on the Setup icon and click on each of the four variables and set Max. in the Display Range: to 0x3.
- 13. Click on Close to go back to the LA window.
- 14. Using the All, OUT and In buttons set the range to 1second or so. Move the scrolling bar to the far right if needed.
- 15. Select Signal Info and Show Cycles. Click to mark a place move the cursor to get timings. Place the cursor on one of the waveforms and get timing and other information as shown in the inserted box labeled phasec:

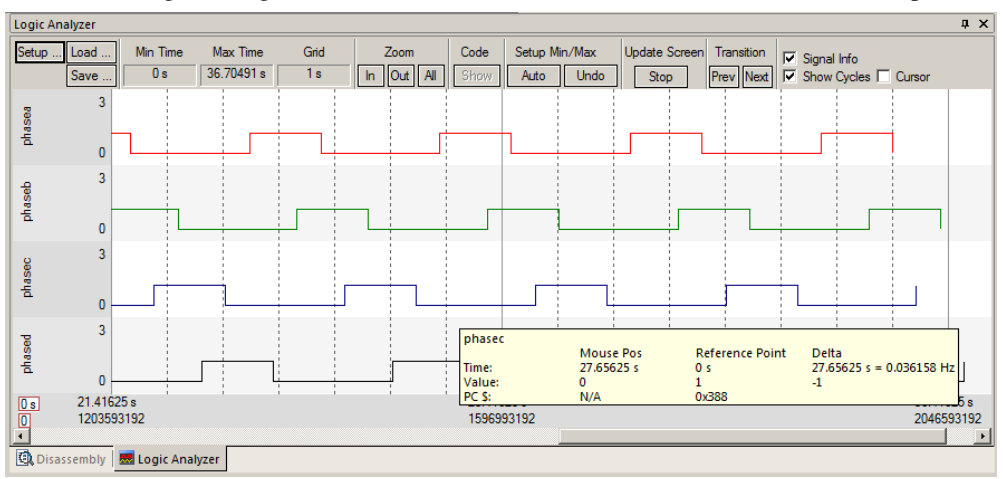

**TIP:** You can also enter these variables into the Watch and Memory windows to display and change them in real-time. **TIP:** You can view signals that exist mathematically in a variable and not available for measuring in the outside world.

![](_page_19_Picture_340.jpeg)

 $phase = 0$ :

028

029 030 031

032

033

034

035 036

087

 $088\,$ 089 ា #define LED D

#define FI

#define LED\_CLK

unsigned int phasea;

unsigned int phaseb;

unsigned int phasec;

unsigned int phased;

3

# **1 2 ) Serial W ire View er ( SW V) and how to use it: ( w ith ULI NK2 )**

**a) Data Reads and W rites: (Note:** Data Reads but not Writes are disabled in the current version of µVision**).** 

You have configured Serial Wire Viewer (SWV) two pages back in Page 12 under **Configuring the Serial Wire Viewer:**

Now we will examine some of the features available to you. SWV works with  $\mu$ Vision and a ULINK2, ULINK-ME, ULINK*pro* or a Segger J-Link V6 or higher. SWV is included with MDK and no other equipment must be purchased.

Everything shown here is done without stealing any CPU cycles and is completely non-intrusive. A user program runs at full speed and needs no code stubs or instrumentation software added to your programs.

Type

Ovf Num Add

 $\frac{31}{31}$ 

- 1. Use RTX\_Blinky from the last exercise. Enter Debug mode and run the program if not already running. 四 - 三 人
- 2. Select View/Trace/Records or click on the Trace icon  $\Box$  and select Records.
- 3. The Trace Records window will open up as shown here:
- 4. The ITM frames are the data from the RTX Kernel Viewer which uses Port 31 as shown under Num. To turn this off select Debug/Debug Settings and click on the Trace tab. Unselect ITM Stim. Port 31. Or you can right click in the trace records window and unselect ITM frames to filter them out. **TIP:** Port 0 is used for Debug **printf** Viewer.
- 5. Unselect EXCTRC and Periodic.
- 6. Select On Data R/W Sample.
- 7. Click on OK to return.
- 8. Click on the RUN icon.
- 9. Double-click anywhere in the Trace records window to clear it.
- 10. Only Data Writes will appear now. **TIP:** You could have also right clicked on the Trace Records window to filter the ITM frames out but this will not reduce any SWO pin overloads.

#### **What is happening here ?**

- Data Write 1. When variables are entered in the Logic Analyzer (remember phasea through phased ?), the writes will appear in Trace Records.
- 2. The Address column shows where the four variables are located.
- 3. The Data column displays the data values written to phasea through phased.
- 4. PC is the address of the instruction causing the writes. You activated it by selecting On Data R/W Sample in the Trace configuration window.
- 5. The Cycles and Time(s) columns are when these events happened.

**TIP:** You can have up to four variables in the Logic Analyzer and subsequently displayed in the Trace Records window.

**TIP:** If you select View/Symbol Window you can see where the addresses of the variables are.

**Note:** You must have Browser Information selected in the Options for Target/Output tab to use the Symbol Browser.

**TIP:** ULINK*pro* and the Segger J-Link adapters display the trace frames in a different style trace window.

![](_page_20_Picture_326.jpeg)

 $\overline{_{\text{Data}}}$ 

FFH<br>06H

 $\boxed{\checkmark}$  Records Exceptions Counters

 $T_{\text{Dkv}}$ 

 $Cycles$ 

237634723<br>247192912

1.98028936 2.05994093

![](_page_20_Picture_327.jpeg)

#### **b) Exceptions and I nterrupts:**

The STM32 family using Cortex-M3 or M4 processors has many interrupts and it can be difficult to determine when they are being activated and when. Serial Wire Viewer (SWV) makes the display of exceptions and interrupts easy.

- 1. Open Debug/Debug Settings and select the Trace tab.
- 2. Unselect On Data R/W Sample, PC Sample and ITM Ports 31 and 0. (this is to minimize overloading the SWO port)
- 3. Select EXCTRC as shown here:
- 4. Click OK twice.
- 5. The Trace Records should still be open. Double click on it to clear it.
- 6. Click RUN to start the program.
- 7. You will see a window similar to the one below with Exceptions frames displayed.

#### **What Is Happening ?**

- 1. You can see two exceptions  $(11 \& 15)$  happening.
- **Entry:** when the exception enters.
- **Exit:** When it exits or returns.
- **Return:** When all the exceptions have returned. This is useful to detect tail-chaining.

**Trace Ree** 

Type

**Exception Exit** 

**Exception Return** 

**Exception Return** 

Exception Return

**Exception Entry** 

Exception<br>Exception Exit<br>Data Write

**Exception Exit** 

Exception Exit

Exception Entry

**Exception Exit** 

 $\sqrt{\frac{N_{\text{um}}}{N_{\text{um}}}}$ 

15

 $\theta$ 

15

15

 $\theta$ 

 $\overline{0}$ 

11

Address

Data

- 2. Num 11 is SVCall from the RTX calls.
- 3. Num 15 is the Systick timer.
- 4. In my example you can see one data write from the Logic Analyzer.
- 5. Note everything is timestamped.
- 6. The "X" in Ovf is an overflow and some data was lost. The "X" in Dly means the timestamps are delayed because too much information is being fed out the SWO pin.

**TIP:** The SWO pin is one pin on the Cortex-M3 family processors that all SWV information is fed out. The exception is the ULINK*pro* which

can also send SWV out the 4 bit Trace Port. There are limitations on how much information we can feed out this one pin.<br>These exceptions are happening at a very feet rate. Querloods are grassfully handled These exceptions are happening at a very fast rate. Overloads are gracefully handled.

- 1. Select View/Trace/Exceptions or click on the Trace icon and select Exceptions.
- 2. The next window opens up and more information about the exceptions is displayed as shown.
- 3. Note the number of times these have happened under Count. This is very useful information in case interrupts come at rates different from what you  $\vert x \vert$

![](_page_21_Picture_582.jpeg)

#### **TIP:** Num is the exception number:

4. ExtIRQ are the peripheral

by double-clicking on it.

RESET is 1. External interrupts

CPU cycles !

expect.

interrupts.

(ExtIRQ), which are normally attached to peripherals, start at Num 16. For example, Num 41 is also known as  $41-16 =$ External IRQ 25. Num  $16 = 16 - 16 = ExtIRQ$  0.

#### ŤÎ 166672813519 1388 94011266 1388.94013552 20000024H 00000000H 166672816263 **Exception Return**  $\overline{0}$  $\mathbf{x}$ 166672816263 1388.94013552 1388.94993775 **Exception Entry** 15 166673992530 1388.94994238 15 166673993086 Exception Return  $\overline{0}$ 166673995719 1388.94996432 Exception Entry 166673995719 1388.94996432  $\frac{x}{x}$ 11 X 1388.94996432 **Exception Return**  $\mathbf{0}$ **Exception Entry**  $11$ 166674013681 1388 95011401 166674013811 1388.95011509 166674015911 1388.95013259 **Exception Entry** 11 **Exception Return**  $\overline{\mathbf{x}}$  $\theta$ 166674015911 1388 95013259 15 Exception Entry 166675192532 1388.95993777 Exceptions

![](_page_21_Picture_30.jpeg)

PC

 $|D|$ 

 $\overline{\mathbf{x}}$ 

X

Cycles

166671592813

166671593799

166672792530

166672793005

166672794759

166672794759

166672813389

 $\vert x \vert$ 

ī ∸l

 $\overline{\mathbf{r}}$ 

∽∣

Timelsl

1388.92994011

1388 92994832 1388.93993775

1388.93994171

1388 93995632 1388.93995632

1388.94011157

#### **c) PC Sam ples:**

Serial Wire Viewer can display a sampling of the program counter. If you need to see all the PC values, use the ETM trace with a Keil ULINK*pro*. ETM trace also provides Code Coverage, Execution Profiling and Performance Analysis.

SWV can display at best every 64<sup>th</sup> instruction but usually every 16,384 is more common. It is best to keep this number as high as possible to avoid overloading the Serial Wire Output (SWO) pin. This is easily set in the Trace configuration.

- 1. Open Debug/Debug Settings and select the Trace tab.
- 2. Unselect EXCTRC, On Data R/W Sample and select Periodic in the PC Sampling area.
- 3. Click on OK twice to return to the main screen.
- 4. Close the Exception Trace window and leave Trace Records open. Double-click to clear it.
- 5. Click on RUN and this window opens:
- 6. Most of the PC Samples are 0x0800\_042E which is a branch to itself in a loop forever routine.
- Stop the program and the Disassembly window will show this Branch:
- 8. Not all the PCs will be captured. Still, PC Samples can give you some idea of where your program is; especially if it is caught in a tight loop like in this case.
- 9. **Note:** you can get different PC values depending on the optimization level set in µVision.
- 10. Set a breakpoint in one of the tasks in Blinky.c.
- 11. Run the program and when the breakpoint is hit, the program and trace collection is stopped.
- 12. Scroll to the bottom of the Trace Records window and you might see the correct PC value displayed. Usually, it will
- 13. Remove the breakpoint for the next step.

**TIP:** In order to see all the program Counter values, use ETM trace with the ULINK*pro*. Most STM32 processors have ETM.

ETM is much superior for program flow debugging than PC Samples.

µVision with a ULINK*pro* uses ETM to provide Code Coverage, Execution Profiling and Performance Analysis.

![](_page_22_Figure_19.jpeg)

![](_page_22_Figure_20.jpeg)

- be a different PC depending on when the sampling took place.
	- assembly  $/*$  This function is called when the user timer has expired. Parameter  $/*$  'info' holds the value, defined when the timer was created.  $\overline{\phantom{a}}$ /\* HERE: include optional user code to be executed on timeout. \*/ 157: 0x0800042C BF00<br>0x0800042E E7FE 0x0800042E  $\overline{\phantom{a}}$  $158:$  $159.$ **Trace R**  $160:$ Type  $\overline{ }$  $161.$  $\lceil$  Ovf  $\lceil$  Num  $\lceil$ Address  $PC$  $\Box$ Cycles | Time[s] 1517.76882196<br>1517.76895849<br>1517.76909502<br>1517.76923156<br>1517.76923156  $\overline{\phantom{a}}$  $\frac{1}{162}$ C Sampl 82132258635 PC Sample<br>PC Sample<br>PC Sample<br>PC Sample 182132258635<br>182132275019<br>182132291403<br>182132307787  $\overline{\mathbf{H}}$ 0800042EH 0800042EH<br>0800042EH **Q Disassembly** M Logic Analyzer a) Abstract.txt Blinky.c  $\overline{\mathbf{x}}$  $\boxed{\pm}$  RT ħ  $142$  $/*$  The idle dem PC Sample<br>PC Sample<br>PC Sample<br>Data Write 182132373323 0800042E 76977769  $rac{101}{\cos x}$ 143<br>
	144<br>
	145<br>
	146<br>
	147<br>
	149<br>
	150 The 182132389707<br>182132406091<br>182132413840<br>182132422475 for  $(11)$ 2000002CH 00000001E ata Write<br>C Sample<br>C Sample<br>C Sample<br>C Sample<br>C Sample 08000AAAH 18729 HERE: 182132438859<br>182132455243<br>182132471627<br>182132488011<br>182132504395 0042E 7032382 0800042E 7046036 0800042E 77059689<br>77073342 0800042E PC Sample<br>PC Sample<br>PC Sample 182132504395<br>182132520779<br>182132537163<br>182132553547 1517.77100649<br>1517.77114302<br>1517.77127956 151 0800042E  $152$ 0800042E os tmr call (U16 in 153 void 0800042EI 154 155 'info' holds the value, defined when the timer was created 156<br>157  $/* HERE:$  include optional user code to be executed on timeout. \*/ ΠŒ ۰

# **1 3 ) I TM ( I nstruction Trace Macrocell) a printf Feature:**

Recall that we showed you can display information about the RTOS in real-time using the RTX Viewer. This is done through ITM Stimulus Port 31. ITM Port 0 is available for a *printf* type of instrumentation that requires minimal user code. After the write to the ITM port, zero CPU cycles are required to get the data out of the processor and into  $\mu$ Vision for display in the Debug (printf) Viewer window.

- 1. Open the project Blinky.uvproj (not RTX Blinky).
- 2. Add this #define to Blinky.c. A good place is near line 34, just after the declaration of **char text[40];**.
	- **#define ITM\_Port8(n) (\*((volatile unsigned char \*)(0xE0000000+4\*n)))**
- 3. In the function LED\_Out in Blinky.c, enter these lines starting at near line 128:

```
while (ITM_Port8(0) == 0);
ITM_Port8(0) = i + 0x30; /* displays i value: */while (ITM_Port8(0) == 0);
ITM_Port8(0) = 0x0D;
while (ITM_Port8(0) == 0);
ITM_Port8(0) = 0x0A;
```
![](_page_23_Picture_7.jpeg)

- 4. Rebuild the source files, program the Flash memory and enter debug mode. Select File/Save All.
- 5. Open Debug/Debug Settings and select the Trace tab.
- 6. Unselect On Data R/W Sample, Periodic and ITM Port 31. (this is to help not overload the SWO port)
- 7. Select EXCTRC and ITM Port 0. ITM Stimulus Port "0" enables the Debug (prinftf) Viewer.
- 8. Click OK twice.
- 9. Click on View/Serial Windows and select Debug (printf) Viewer and click on RUN.
- 10. In the Debug (printf) Viewer you will see the ASCII value of **i** appear.

#### **Trace Records**

- 1. Open the Trace Records if not already open. Double click on it to clear it.
- 2. You will see a window such as the one below with ITM and Exception frames. You may have to scroll to see them.

#### **W hat I s This ?**

- 1. ITM 0 frames (Num column) are our ASCII characters from **num** with carriage return (0D) and line feed (0A) as displayed the Data column.
- 2. All these are timestamped in both CPU cycles and time in seconds.
- 3. Note the "X" in the Dly column. This means the timestamps might/are not be correct due to SWO pin overload.

#### **I TM Conclusion**

The writes to ITM Stimulus Port 0 are intrusive and are usually one cycle. It takes no CPU cycles to get the data out the STM32 processor via the Serial Wire Output pin.

This is much faster than using a UART and none of your peripherals are used.

**TIP:** It is important to select as few options in the Trace configuration as possible to avoid overloading the SWO pin. Enter only those features that you really need.

![](_page_23_Picture_289.jpeg)

**Super TIP:** ITM SendChar is a useful function you can use to send characters. It is found in the header core.CM3.h.

![](_page_23_Picture_30.jpeg)

# **Part C)**

# **Using the ULI NKpro w ith ETM Trace:**

The examples previously shown with the ULINK2 will also work with the ULINK*pro*. There are two major differences:

- 1) The window containing the trace frames is now called Trace Data. More complete filtering is available.
- 2) The SWV (Serial Wire Viewer) data is sent out the SWO pin to the ULINK2 using UART encoding. The ULINK*pro* can send SWV data either out the SWO pin using Manchester encoding or out the 4 bit Trace Port. This is done so the ULINK*pro* can still support those Cortex-M3 processors that have SWV but not ETM. The trace port is found on the 20 pin Hi-density connector. It is configured in the Trace configuration window as shown below. ETM data is always sent out the Trace Port and if ETM is being used, SWV frames must also sent out this port.

#### **ULINK***pro* **offers:**

- 1) Faster Flash programming than the ULINK2.
- 2) All Serial Wire Viewer features as the ULINK2 does.
- 3) Adds ETM trace which provides records of all Program Counter values. ULINK2 provides only PC Samples and is not nearly as useful.
- 4) **Code Coverage**: were all the assembly isntructions executed ? Untested code can be dangerous.
- 5) **Performance Analysis**: where did the processor spent its time ?
- 6) **Execution Profiling**: How long instructions, ranges of instructions, functions or C source code took in both time and CPU cycles as well as number of times these were executed.

# **1 ) Target Selector Box:**

**Beside the Target Options icon <b>in** is the Target Selector drop down menu as shown here. The entries shown select between different settings in the Target Options menus and source files associations. You can select an entry and then look in the Target Options menus to see what is selected. This is a handy method to rapidly select different configurations.

To create your own Target Options, select Project/Manage and select Components,…. You can name them anything.

- 1. **SWO Trace:** SWV frames are sent out the SWO pin just as with the ULKINK2. ETM trace is not enabled. Manchester format is used (ULINK*pro* does not use UART mode). ULINKpro does not use the Core Clock: setting in the Trace tab to determine what frequency to sample the SWO pin. It does use this value to determine various trace timings. The file STM32F4xx\_SWO.ini is selected in the Initialization File: box.
- 2. **TracePort Trace:** SWV frames are sent out the 4 bit Trace Port. ETM is not enabled. The file STM32F4xx\_TP.ini is selected in the Initialization File: box.
- 3. **TracePort Instruction Trace:** Both SWV and ETM are enabled and sent out the 4 bit Trace Port. The file STM32F4xx\_TP.ini is selected in the Initialization File: box.

**Note:** The STM3240G-EVAL board does not reliably output frames out the Trace Port with CPU speeds above approximately 60 MHz. The Keil MCBSTM32F400 does not have this limitation. The suspect is improper trace layout on the PCB and probably with the TrcClk signal and not the STM32 processor.

Please see **8) Modifying processor speed for SWO and ETM with STM3240G-EVAL:** on page 32.

4. **RAM:** Loads the program into RAM instead of Flash when entering Debug mode. You do not select the Load icon. The memory settings are in the Target tab in the Target Options menu. The file Dbg\_RAM.ini is selected in the Initialization File: box.

When you switch from RAM to Flash and vice versa, you must rebuild and re-flash the project. This is because the addresses where the executable is located is very different.

![](_page_24_Picture_253.jpeg)

![](_page_24_Picture_23.jpeg)

# **2 ) Blinky\_ ULp Exam ple:**

The project in C:\Keil\ARM\Boards\ST\STM3240G-EVAL\Blinky\_Ulp is preconfigured for the ULINK*pro*.

- 1. Connect the ULINK*pro* to the STM3240G board using the 20 pin CN13 Trace connector.
- 见 2. Start µ Vision by clicking on its desktop icon.
- 3. Select Project/Open Project. Open C:\Keil\ARM\Boards\ST\STM3240G-EVAL\ Blinky\_Ulp\Blinky.uvproj.
- TracePort Instruction Trai 4. Select TracePort Instruction Trace in the Target Options box as shown here:
- 5. Compile the source files by clicking on the Rebuild icon. **You can also use the Build icon beside it.**
- 6. Program the STM32 flash by clicking on the Load icon:  $\overrightarrow{P}$  Progress will be indicated in the Output Window.
- 7. Enter Debug mode by clicking on the Debug icon. Select OK if the Evaluation Mode box appears.
- 8. DO NOT CLICK ON RUN YET !!!
- 9. Open the Data Trace window by clicking on the small arrow beside the Trace Windows icon.
- 10. Examine the Instruction Trace window as shown below: This is a complete record of all the program flow since RESET until  $\mu$ Vision halted the program at the start of main() since Run To main is selected in  $\mu$ Vision.

![](_page_25_Picture_193.jpeg)

- 11. In this case, 123 200 s shows the last instruction to be executed. (BX r0). In the Register window the PC will display the value of the next instruction to be executed  $(0x0800_0192$  in my case). Click on Single Step once.
- 12. The instruction PUSH will display: | 0x080011DA | PUSH (r3,lr) | int main(void) { /\* Main Program \*/ |
- 13. Scroll to the top of the Instruction Trace window to frame # 1. This is nearly the first instruction executed after RESET.

**Note:** The STM3240G-EVAL does not reliably output frames out the Trace Port with CPU speeds above approximately 60 MHz. The Keil MCBSTM32F400 does not have this limitation. The suspect is improper trace layout on the PCB and probably with the TrcClk signal and not the STM32 processor.

#### **Changing CPU Speed:**

Please see **8) Modifying processor speed for SWO and ETM with STM3240G-EVAL:** on page 32. The Blinky project in Blinky\_Ulp is configured to run at 60 MHz.

四 - 图 -**Trace Data** Exceptions Counters